### Guide d'utilisation Plateforme de signalement ambroisie Animateur·ice territorial

**Saison 2024**

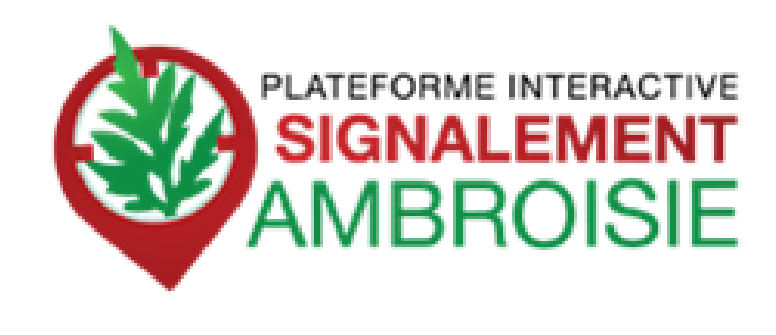

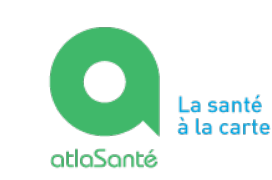

I TRAVAIL<br>LA SANTÉ **ET DES SOLIDARITÉS** 

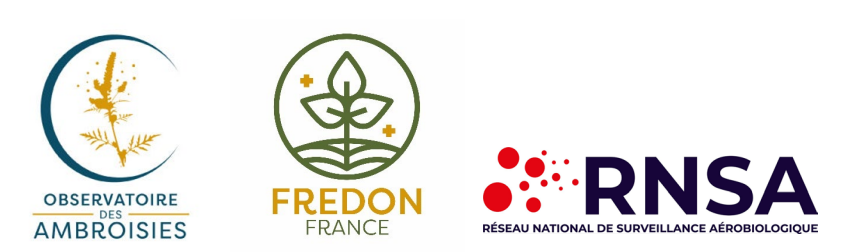

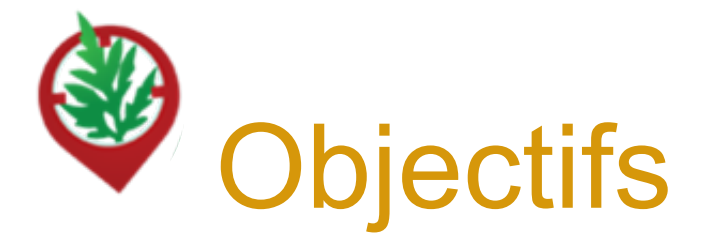

- Maîtriser le processus de **suivi des signalements**
- Comprendre comment **accéder à l'outil**
- Savoir **créer ou modifier un signalement**
- Connaître les **fonctionnalités avancées**
- Identifier les **ressources disponibles**

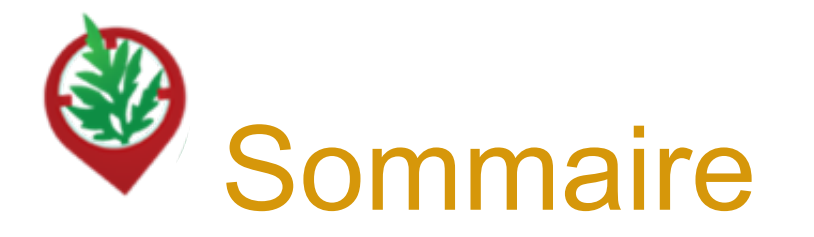

- 4 ……………Contexte, présentation de signalement-ambroisie et historique
- 8 …………… Le profil d'animateur·ice territorial dans signalement-ambroisie
- 11 ……………Signaler une observation d'ambroisie
- 23 ……………Accès au tableau de bord « Animateur territorial ambroisie »
- 27 ……………Accéder à un signalement
- 32 ……………Modifier le statut d'un signalement
- 35 ……………Exporter des données
- 36 ……………Consulter les signalements des années précédentes
- 37 ……………Signalements linéaires ou surfaciques
- 38 ……………Consulter l'annuaire des référent·es
- 39 ……………Hotline et ressources annexes

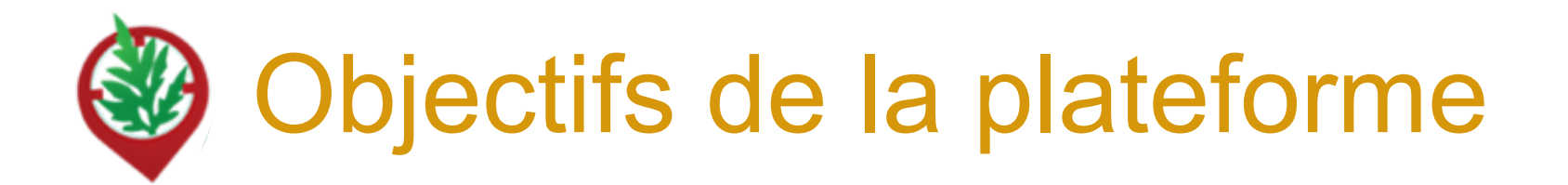

### **OBJECTIFS** :

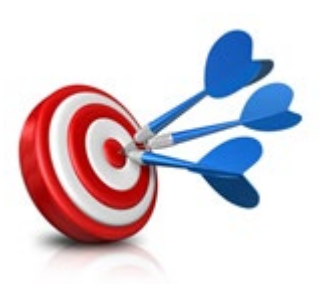

- Pouvoir **agir plus rapidement et plus efficacement** dès que des plants d'ambroisie sont signalés
- Mieux **coordonner** les efforts de chacun
- **Mobiliser** le grand public aux côtés des acteurs de la lutte contre l'ambroisie

Ces trois objectifs répondent à la nécessité d'informer la population et de prévenir la pollinose à l'ambroisie.

La plateforme de signalement ambroisie s'inscrit donc parfaitement dans le cadre du **PNSE 4** dans son axe 2 - "Réduire les expositions environnementales affectant notre santé" et la 3eme partie de son action 10 "**mieux surveiller et lutter contre les espèces ayant un impact sur la santé humaine** (ambroisie, chenilles processionnaires, etc.)

### Signalement-ambroisie : Un ensemble d'outils du signalement à la gestion

### **POUR SIGNALER :**

Une application smartphone, téléchargeable gratuitement + une carte web

**POUR SUIVRE et GERER :** Des cartes de suivi à accès restreint, sur le web

**=> Fournies par la Direction du Numérique des Ministères des solidarités et de la santé (Atlasanté)**

MINISTÈRE DU TRAVAIL DE LA SANTÉ **DES SOLIDARITÉS** Liberté Égalité

Fraternité

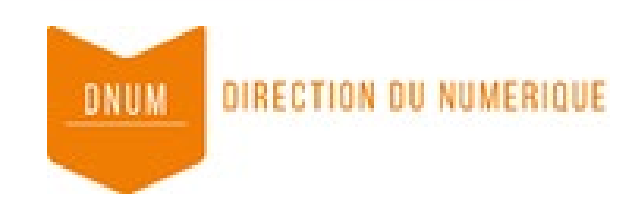

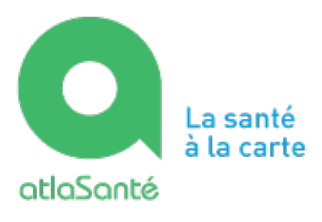

# Historique de la plateforme de Signalement ambroisie

-**2013, Valence Agglo** développe une **application smartphone** de signalement de l'ambroisie sur son territoire

-**2014, l'ARS Rhône-Alpes avec l'aide du RNSA et d'ATMO AuRA mettent en place une plateforme interactive** destinée au signalement de l'ambroisie : *Signalement Ambroisie*

-**2015, l'ARS Rhône-Alpes**, étend la plateforme à la région Auvergne, en mode test

-**2016,** la plateforme signalement ambroisie évolue pour couvrir l'ensemble du territoire métropolitain. L'outil est utilisé en mode test en dehors d'Auvergne-Rhône-Alpes

-**2017**, l'outil s'améliore avec des simplifications pour signaler par internet et pour la gestion pour les référent·es.

-**2021/2023**, évolution du site internet et de l'application pour une meilleure ergonomie

#### **Partenaires techniques**

Développement et maintenance de l'outil : Atlasanté - DNUM Hotline et gestion des contacts utilisateurs : RNSA Animation du comité technique : Observatoire des ambroisies

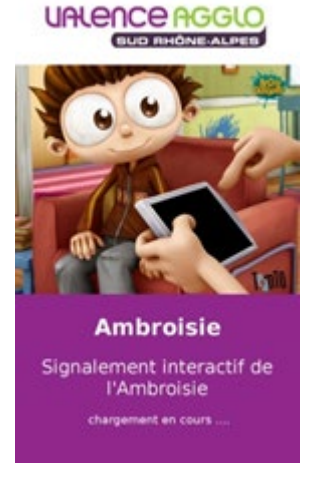

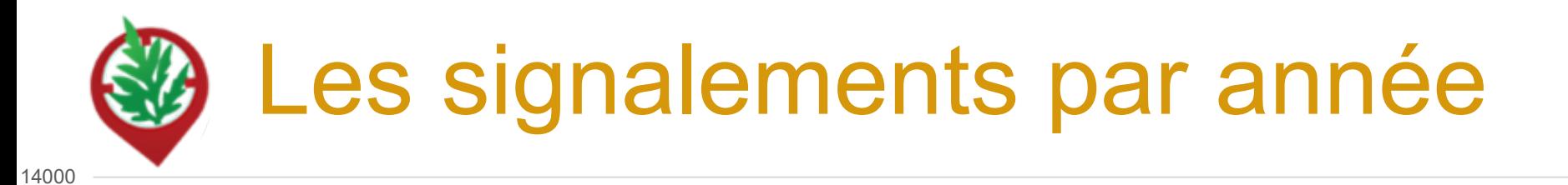

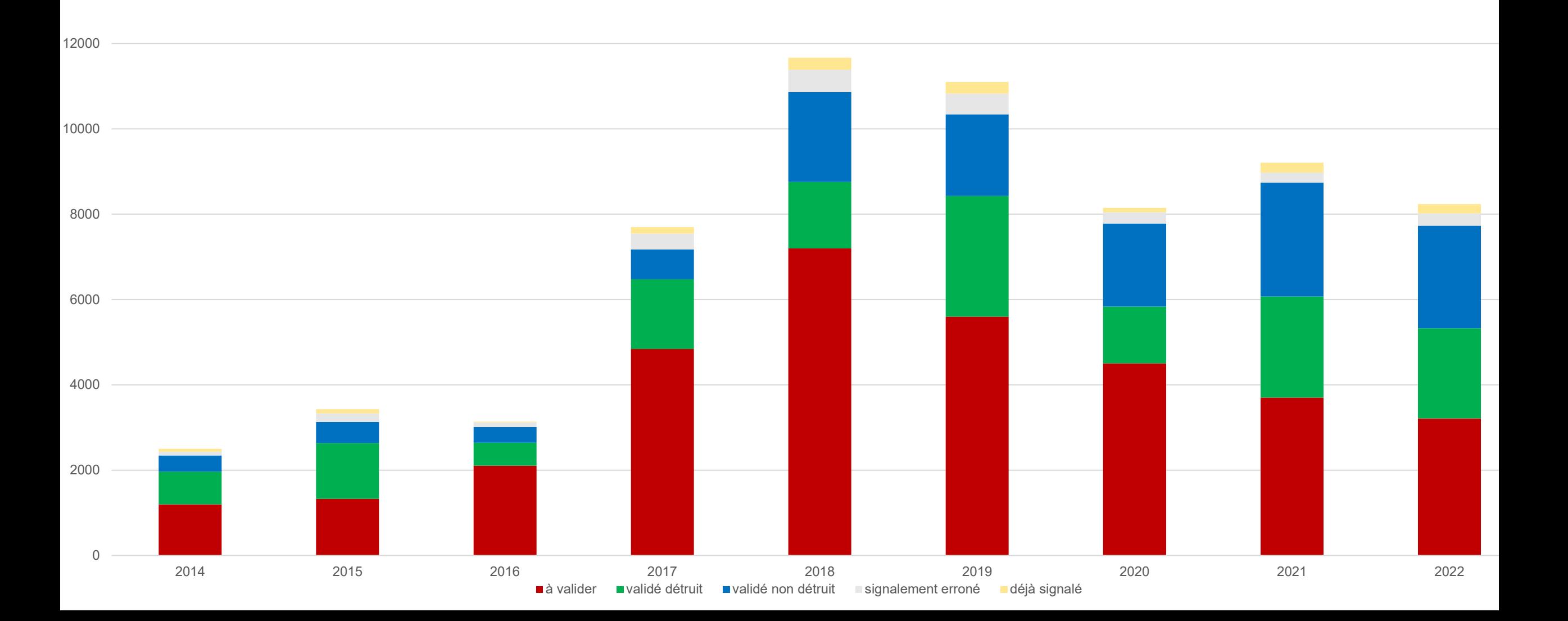

# Le profil d'animateur·ice territorial dans signalement-ambroisie

Il existe 3 types de profils différents dans Atlasanté : « **Grand Public** » (sans compte), « **Référent ambroisie** » et « **Animateur territorial & ARS** » avec des droits associés.

Les profils « animateurs » sont créés sur demande des ARS à [contact@signalement-ambroisie.fr](mailto:contact@signalement-ambroisie.fr) qui précisent

- les **coordonnées** de la personne désignée,
- **l'étendue du territoire** d'intérêt (souvent le département ou la région)
- le fait de savoir si les **notifications de signalement** sont souhaitées ou non (réception d'un mail à chaque signalement sur le territoire d'intérêt).

# Le profil d'animateur·ice territorial dans signalement-ambroisie

Un profil « animateur » (synonyme ici de coordinateur) peut :

- **Choisir de recevoir ou non** les notifications des signalements réalisés sur son territoire (sur demande à [contact@signalement-ambroisie.fr\)](mailto:contact@signalement-ambroisie.fr)
- **Modifier le statut des signalements** sur son territoire et peut les **supprimer**
- **Suivre la dynamique de gestion des destructions faites par les référent·es**
- **Consulter les signalements des années précédentes**
- **Faire des signalements** également via l'appli ou espace partenaire

*NB : les profils « référents » n'ont accès aux signalements que sur leur commune, ne peuvent modifier que ceux-ci et ne peuvent pas les supprimer.*

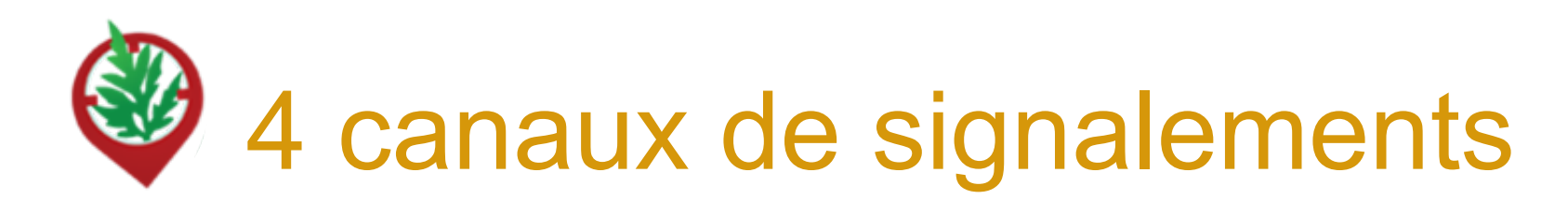

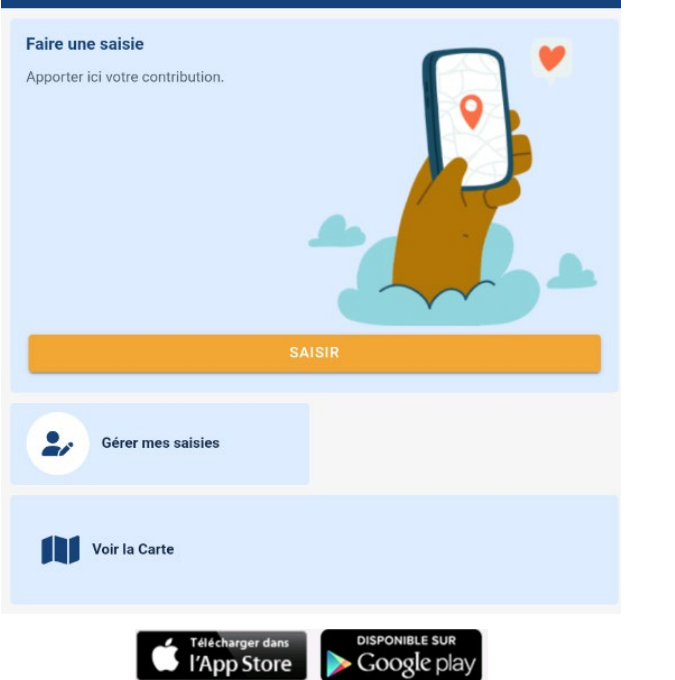

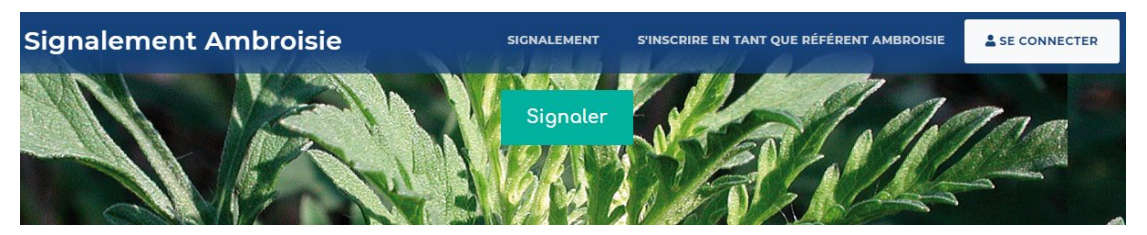

**signalement-ambroisie.atlasante.fr**

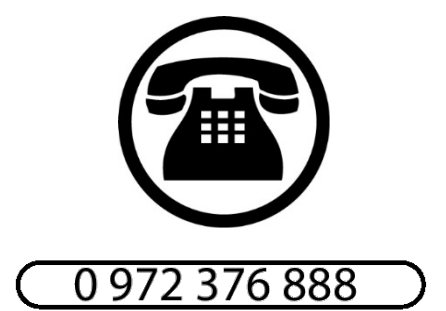

**contact@signalement-ambroisie.fr**

**Application mobile**

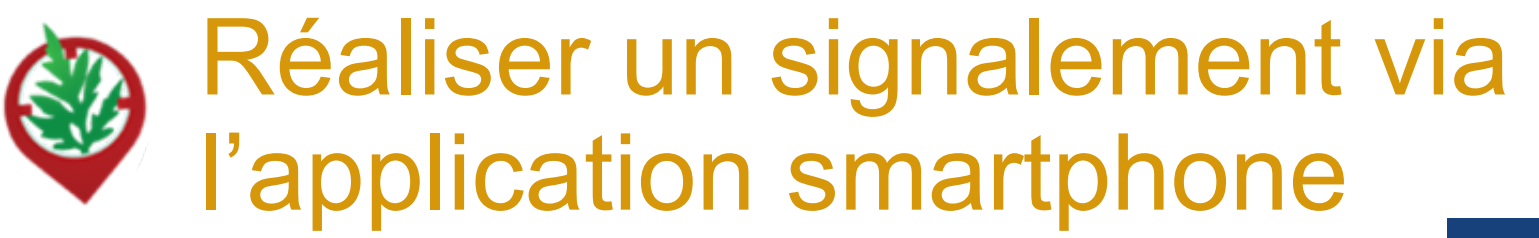

2 min pour télécharger l'appli sur son téléphone :

=> **Signalement ambroisie**

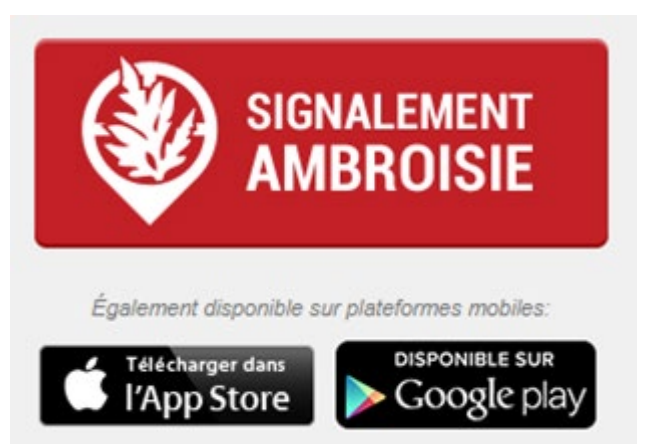

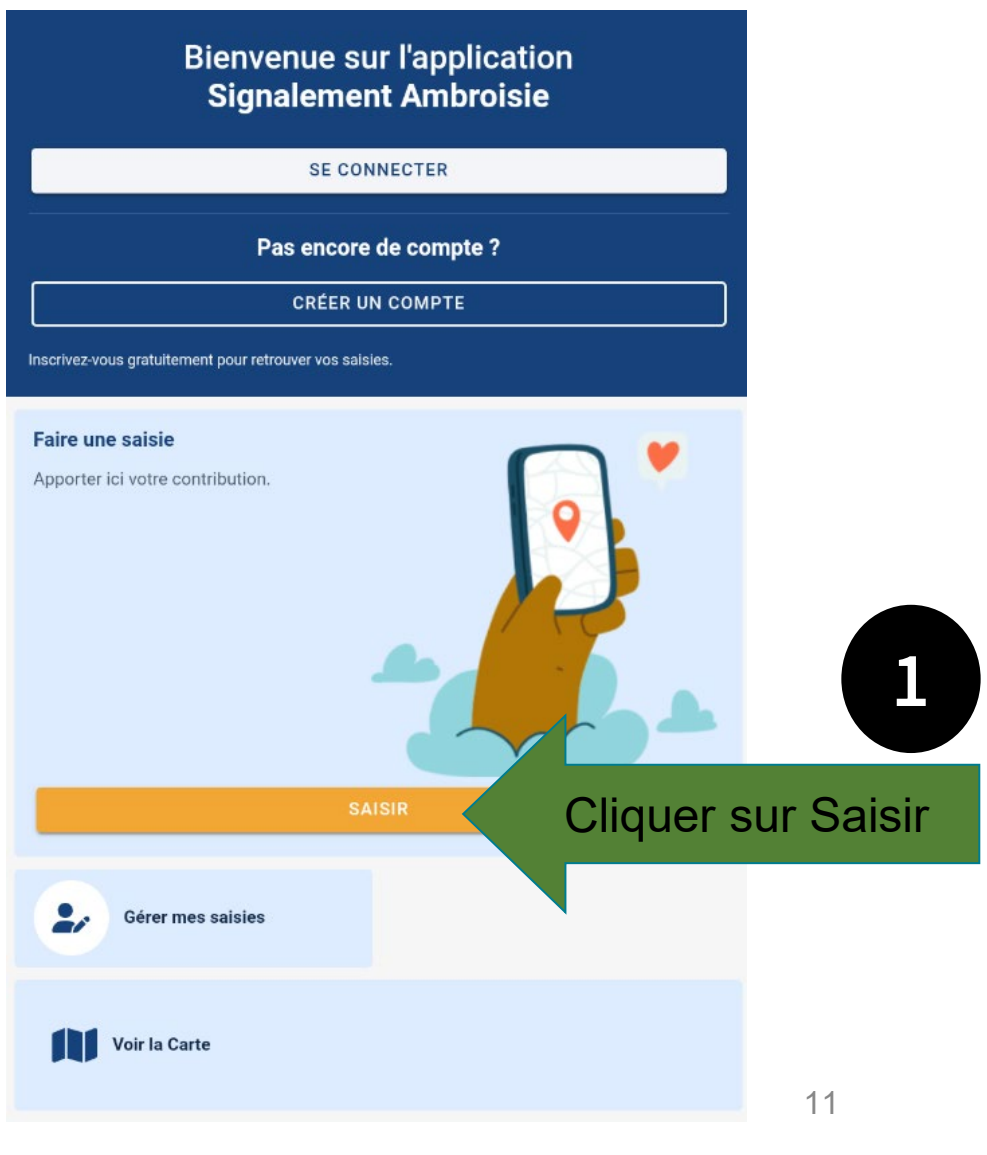

### **Etape 1 : Localisation**

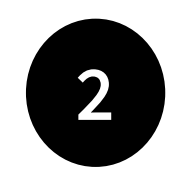

L'emplacement est automatique par géolocalisation mais vous pouvez aussi saisir une adresse

- *La précision de la géolocalisation est dépendante de la qualité du GPS du smartphone (avant de réaliser une vaste campagne de repérage assurez-vous de la fiabilité de votre GPS : si elle n'est pas satisfaisante, privilégiez la saisie via site web)*
- *En absence de réseau « donnée mobile » (3G, 4G), il est quand même possible de signaler (le signalement est enregistré sur le smartphone et sera transmis dès que le réseau sera disponible à nouveau)*

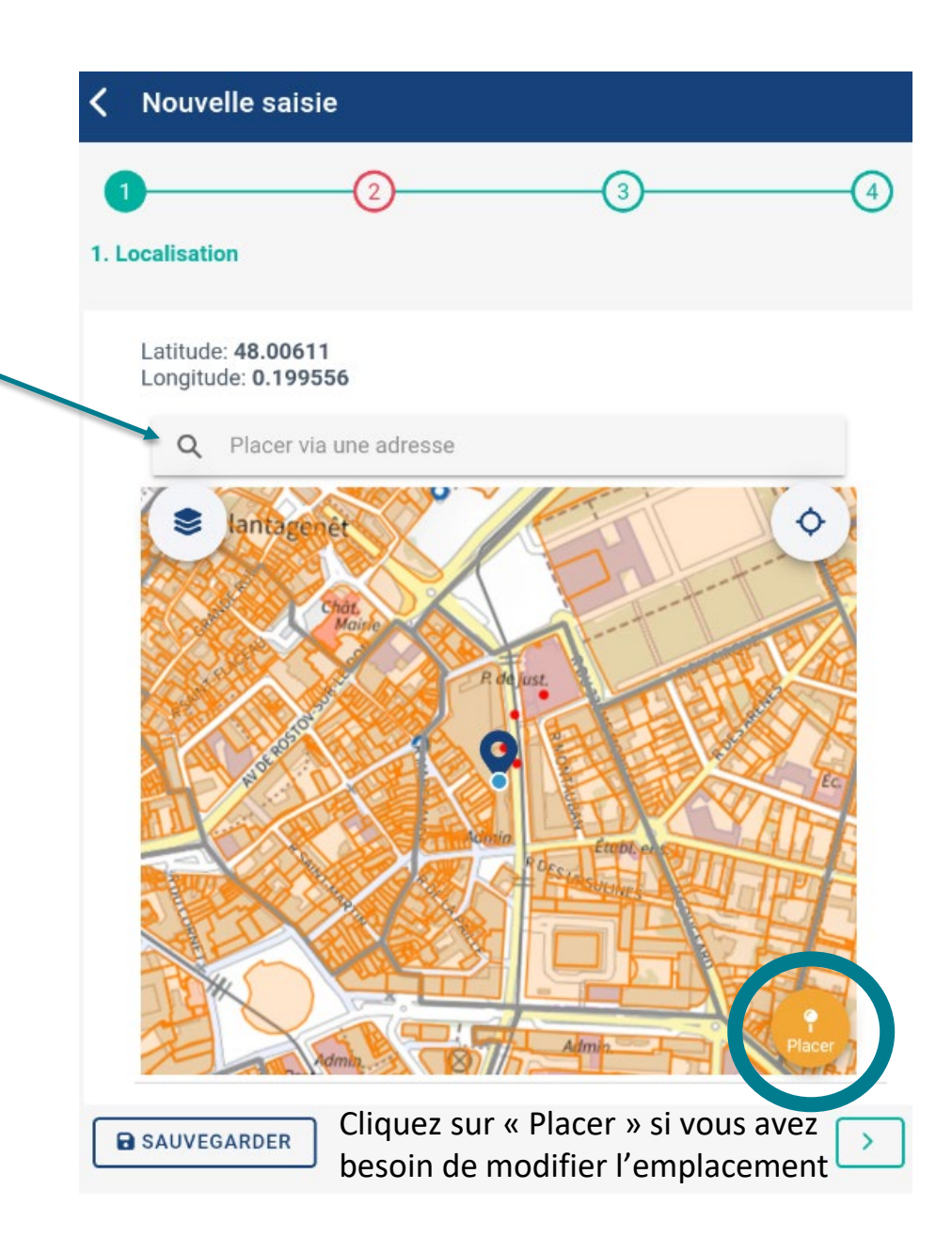

### **Etape 2 : Précisions sur le signalement**

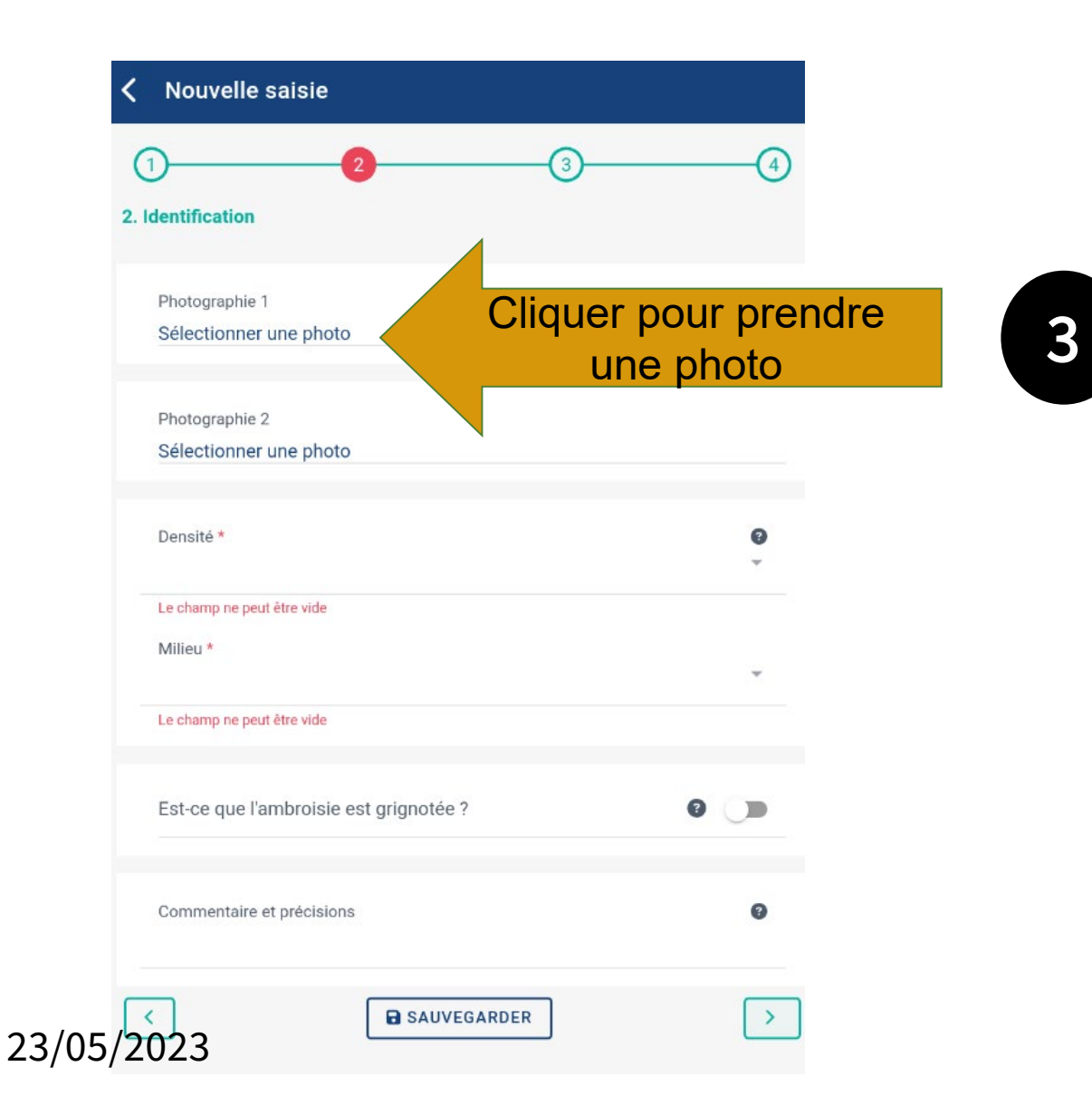

- Les photos de la plante aideront le référent à :
	- Valider son identification

• Les photos du lieu permettront de reconnaître la zone et valider ou enregistrer les coordonnées GPS

### **Etape 2 : Précisions sur le signalement**

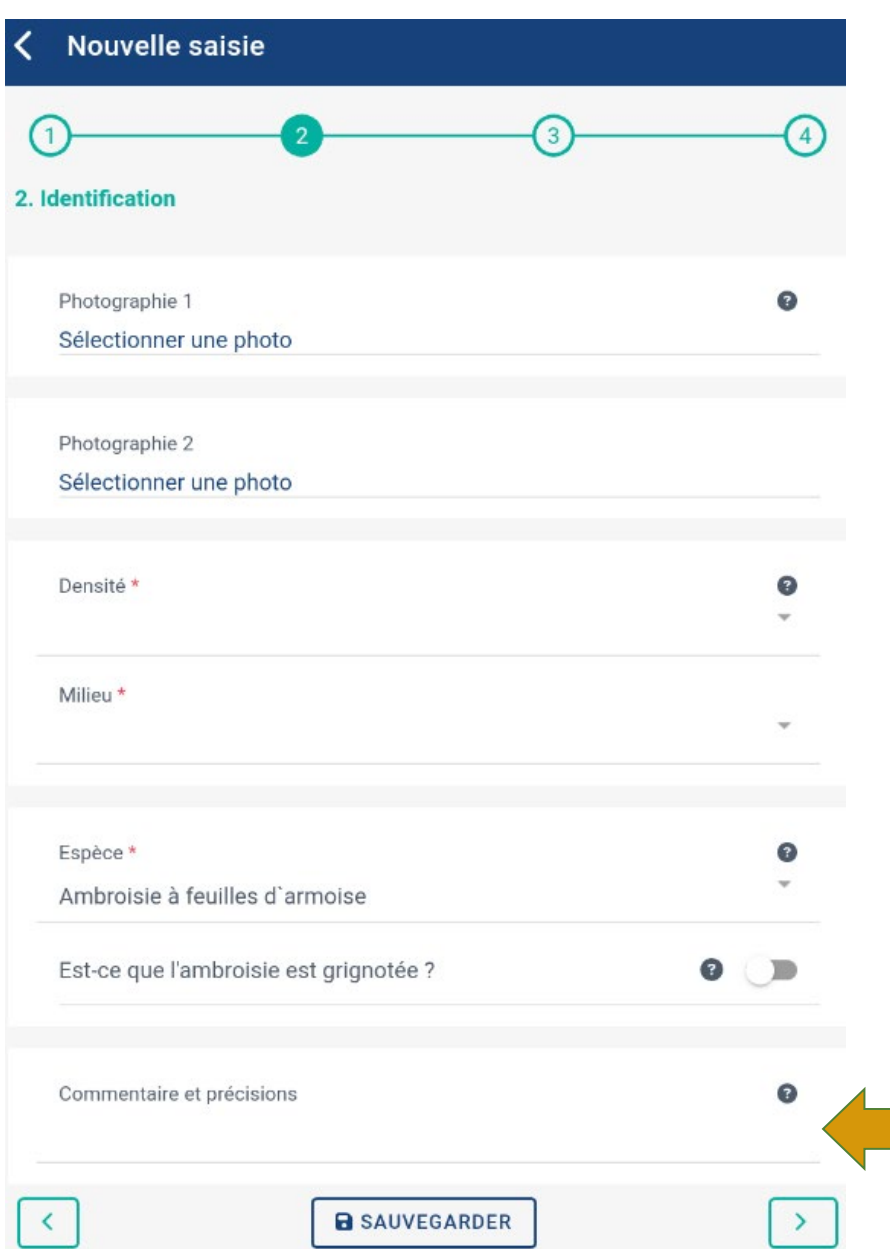

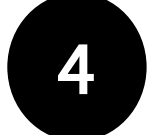

• Remplir les autres champs du signalement

*NB : les champs présentant un astérisque \* sont obligatoires*

Le champ « L'ambroisie est-elle grignotée » fait référence à l'arrivée en France de la **chrysomèle de l'ambroisie** (*Ophraella communa*), insecte se nourrissant de l'ambroisie à feuilles d'armoise (*Ambrosia artemisiifolia*). Si l'ambroisie est grignotée, n'oubliez pas de cocher la case.

Le champ **commentaire** est très important pour le référent qui recevra le signalement. Il peut y être précisé tout élément concernant votre signalement.

*Ex : ambroisie sous mangeoire à oiseaux, foyer détruit directement après découverte car faible population, etc.* 

### **Etape 4 : Entrer vos coordonnées et envoyez**

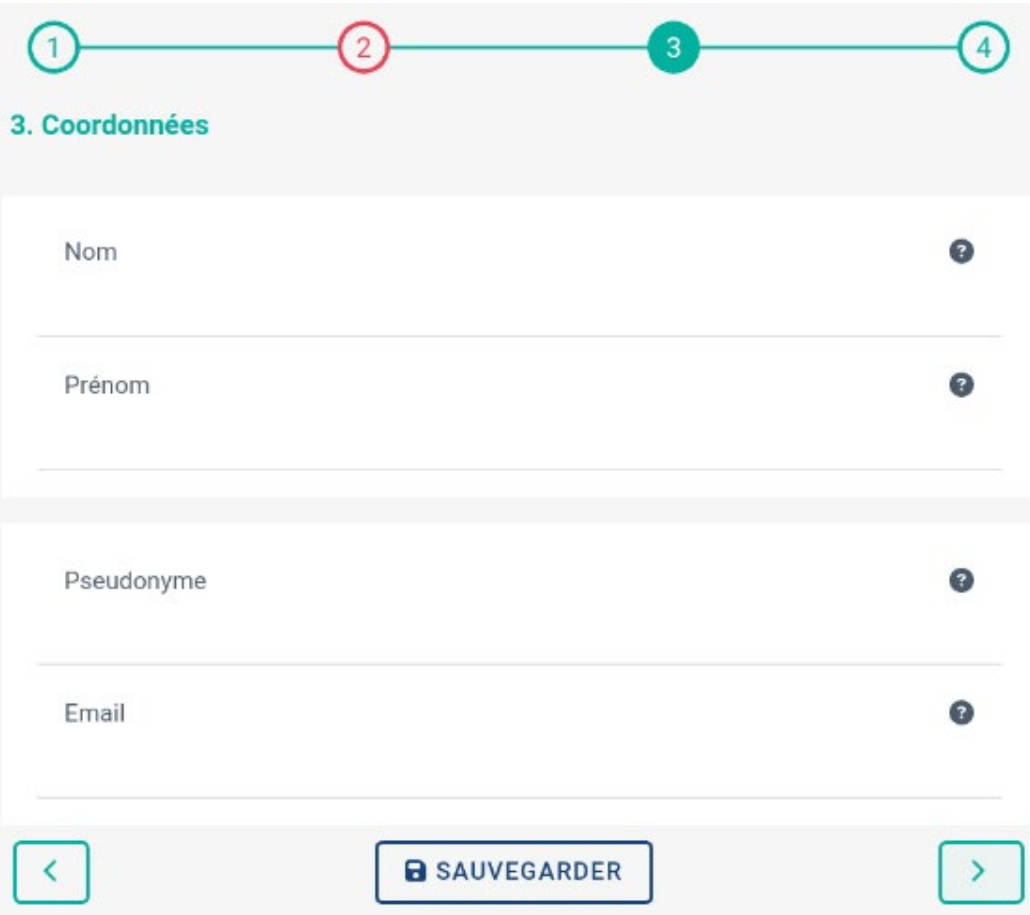

**Le fait de renseigner un email est vivement conseillé.**  Cela permet au référent :

- de vous tenir informé de la suite donnée au signalement
- de vous recontacter pour obtenir plus d'informations (s'il ne trouve pas la population d'ambroisies, par exemple)

# **Réaliser un signalement via le site internet**

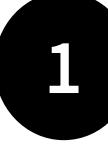

Rendez-vous sur https://signalementambroisie.atlasante.fr/

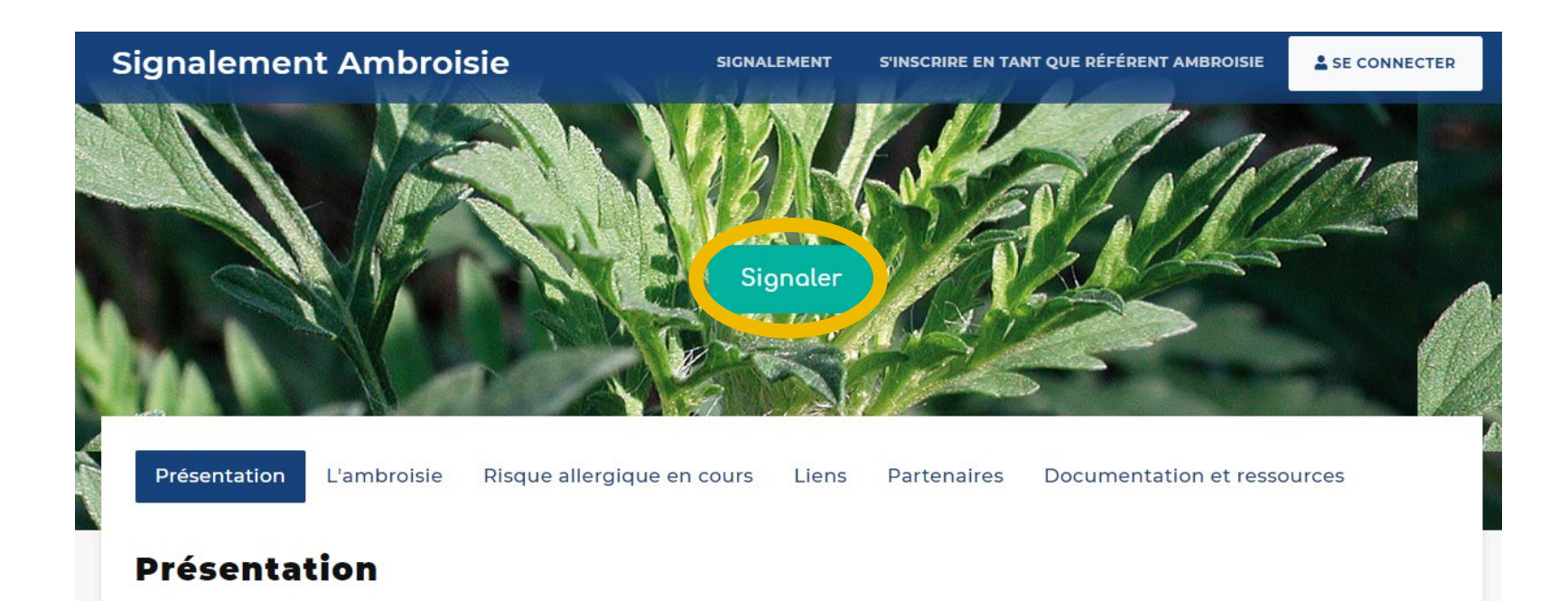

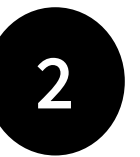

Cliquer sur le bouton « Signaler »

Aucun compte n'est nécessaire, le signalement est grand public et sans identification

16 *NB : Si vous êtes connecté sur votre compte et que vous effectuez un signalement sur votre territoire, celui-ci sera automatiquement «validé non-détruit». En dehors de votre territoire, vous recevrez un message d'erreur et il faudra vous déconnecter pour recommencer.*

### Etape 1 - Localisation

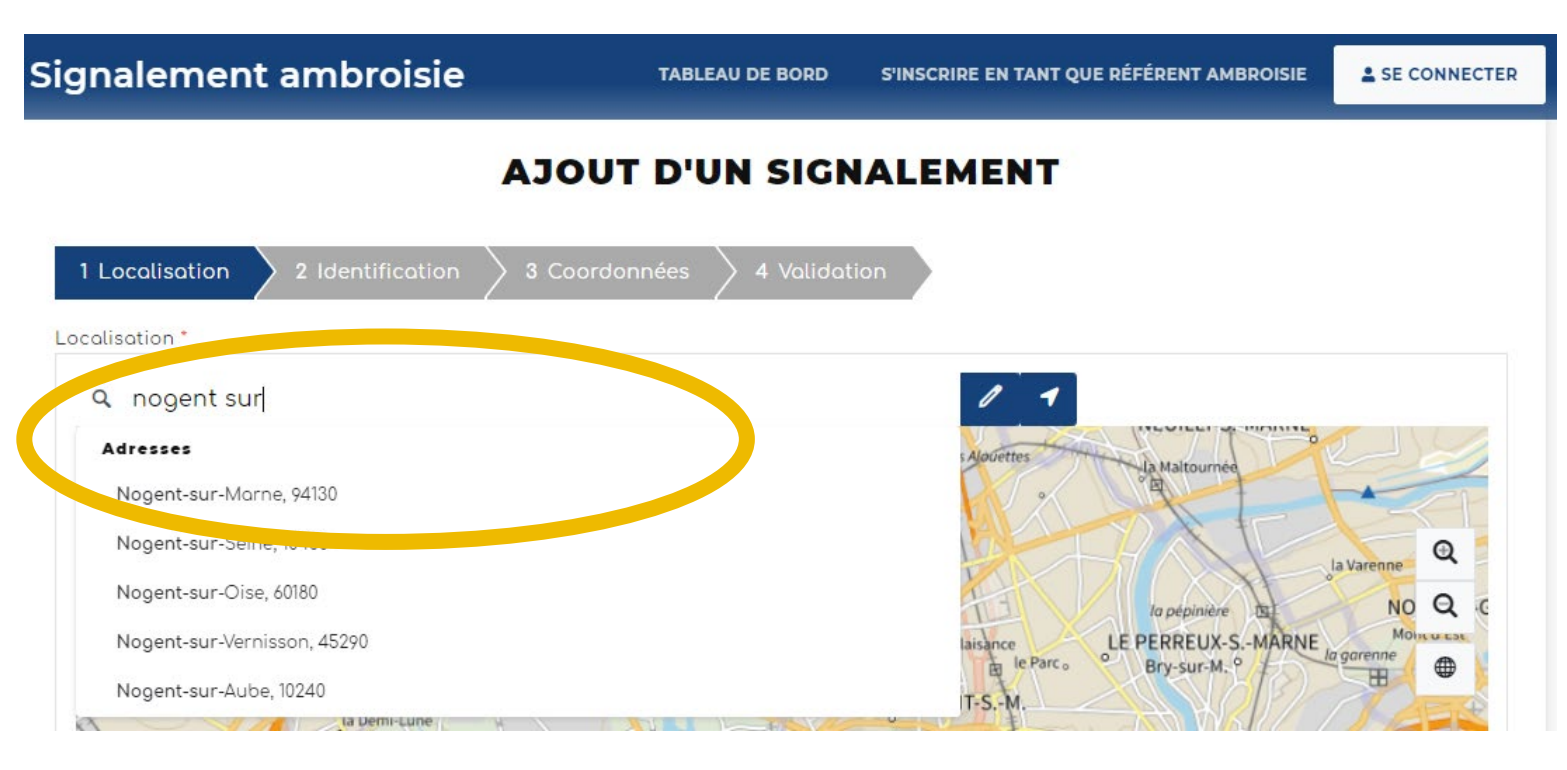

Dans la fenêtre "Localisation" , renseignez une adresse puis cliquez sur le résultat correspondant pour que la carte zoom à cet endroit

Vous pouvez également saisir directement des coordonnées gps en cliquant sur la flèche. La fenêtre ci-dessous s'ouvre.

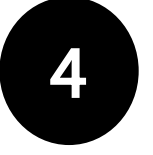

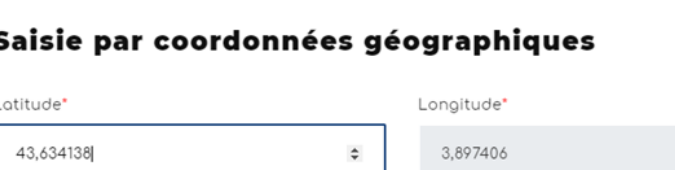

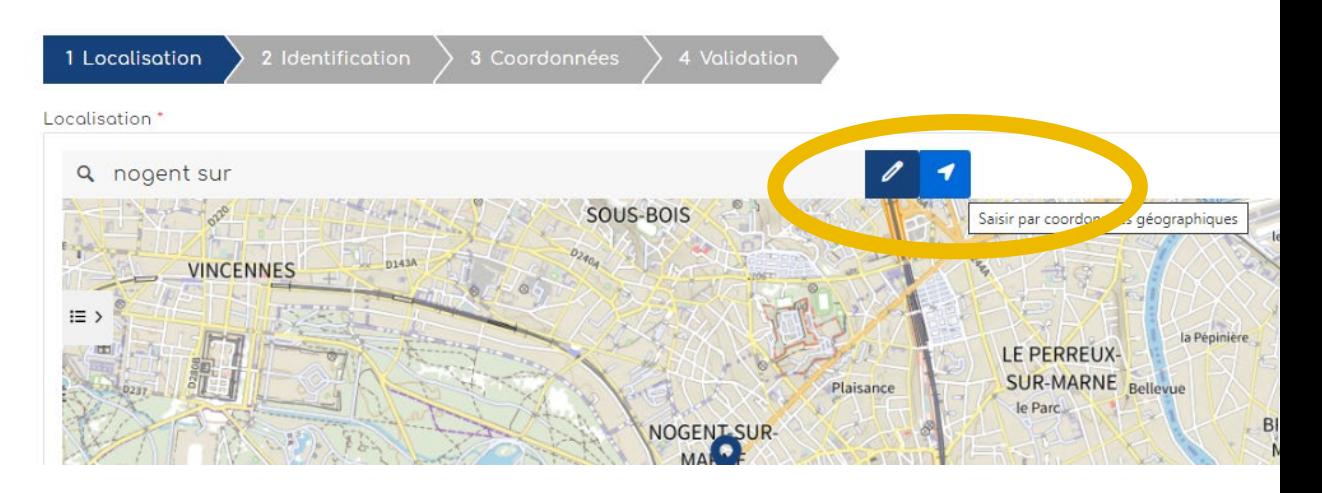

#### **AJOUT D'UN SIGNALEMENT**

## Etape 1 - Localisation

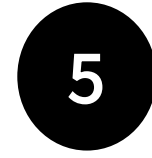

Quand vous êtes localisé au bon endroit (vous pouvez zoomer avec la molette de la souris), **cliquer sur le bouton crayon**, qui passe alors en vert. 5 es ou n, 6 e e ng is: 7

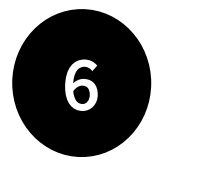

**Cliquer ensuite dans la carte** : un picto se dessine et les champs "latitude" et "longitude" en bas de la carte, se remplissent automatiquement.

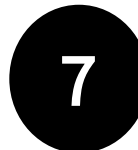

Cliquer ensuite sur "**Etape Suivante**".

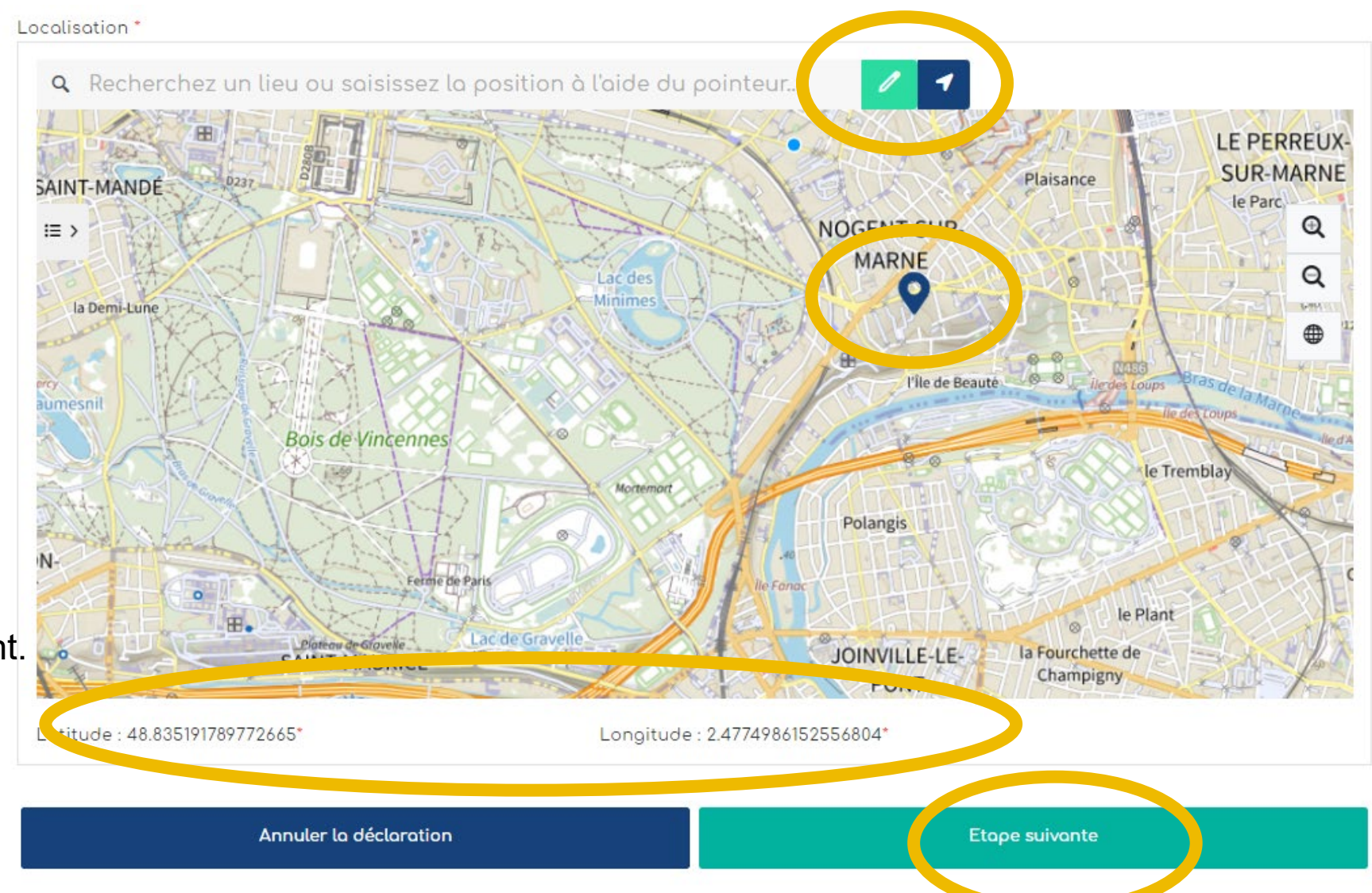

### Etape 2 - Identification

#### **AJOUT D'UN SIGNALEMENT**

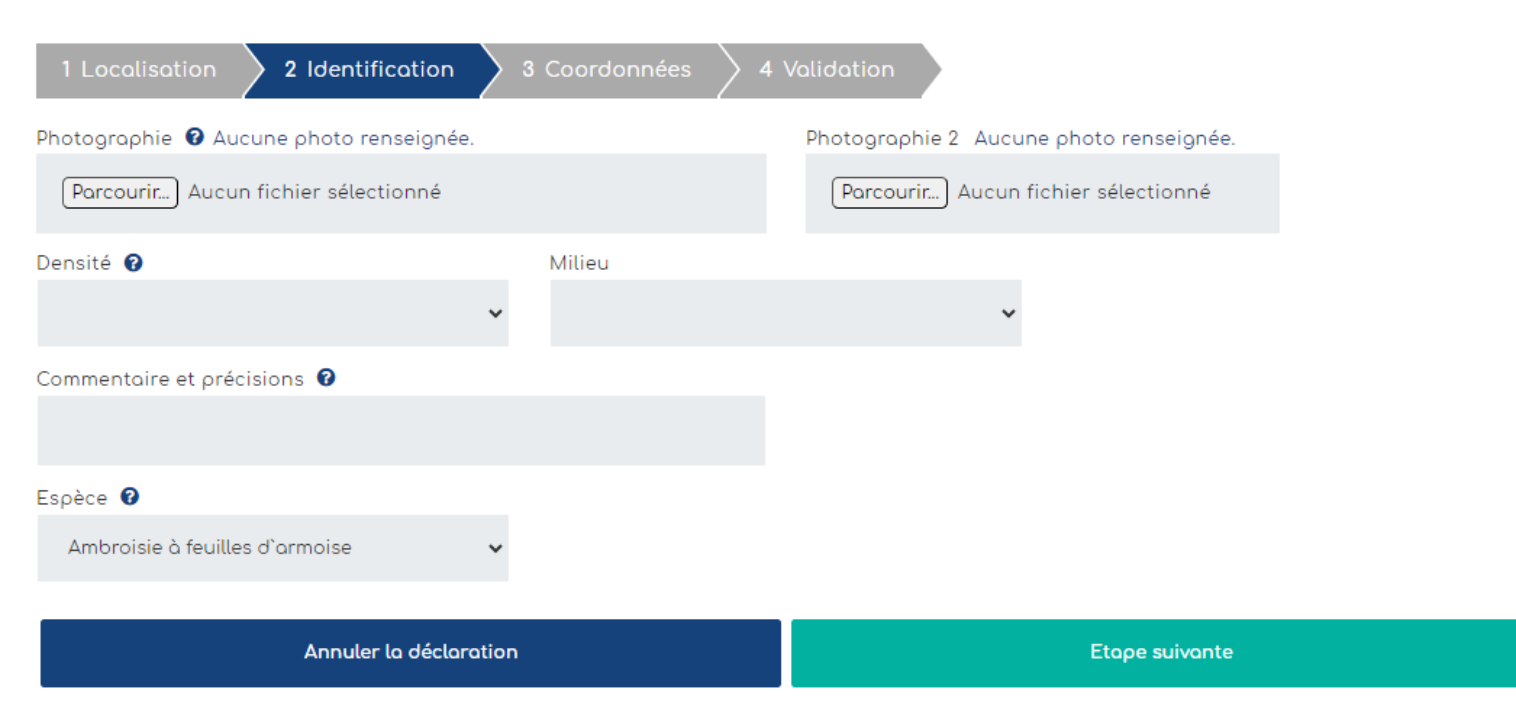

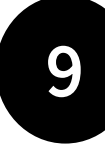

La densité et le milieu sont des champs à modalités restreintes. Cliquer ensuite sur "**Etape suivante"**

Le champ **commentaire et précisions** est très important pour le référent qui recevra le signalement. Il peut y être précisé tout élément concernant votre signalement. *Ex : ambroisie sous mangeoire à oiseaux, foyer détruit directement après découverte car faible population, etc.* 

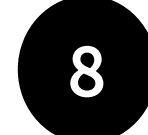

#### **Remplir les champs**.

L'import d'une ou deux **photo(s)** est vivement recommandé afin de faciliter la validation du signalement.

Une fois téléchargée, il est possible de revoir sa photo en cliquant sur l'oeil vert ou la supprimer en cliquant sur le pictogramme de la poubelle rouge

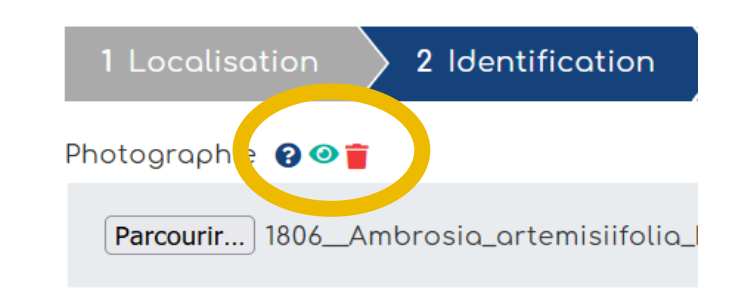

### Etape 3 - Coordonnées Etape 4 - Validation

#### **AJOUT D'UN SIGNALEMENT**

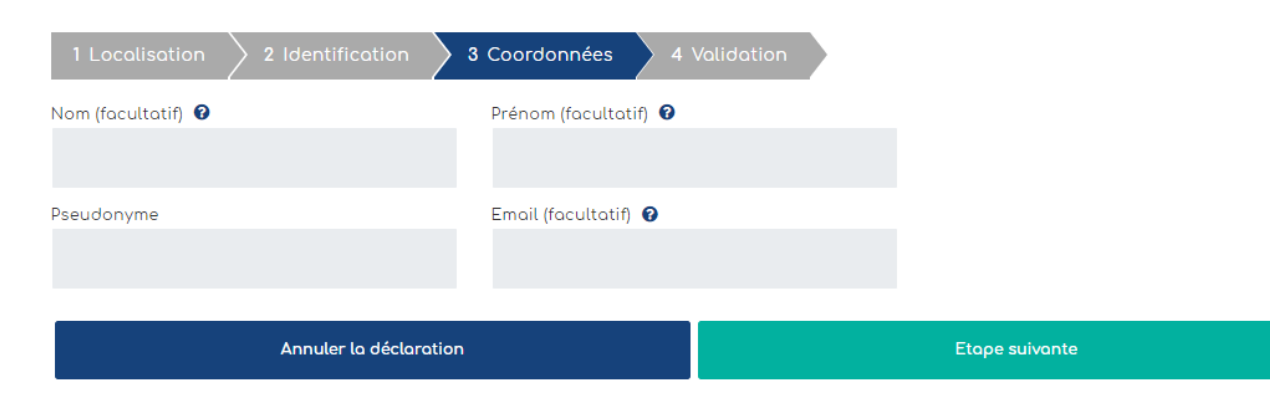

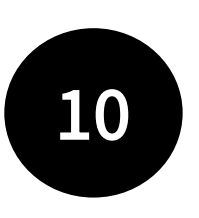

Les **coordonnées** facilitent la gestion du signalement. Le fait de renseigner un mail est vivement recommandé afin de pouvoir si besoin échanger au sujet du signalement.

#### **AJOUT D'UN SIGNALEMENT**

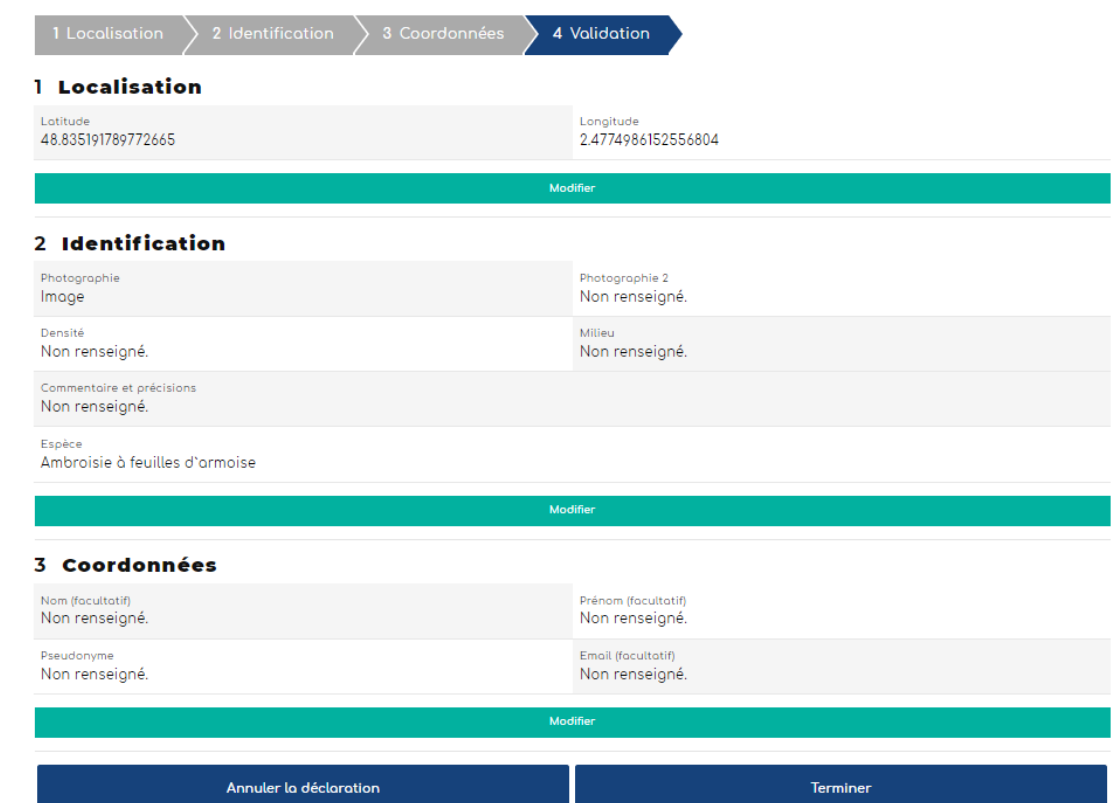

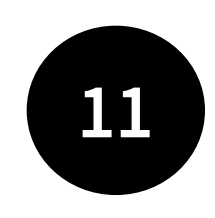

L'étape validation est une synthèse des données remplies dans les étapes précédentes. Il s'agit de **vérifier vos informations avant de Terminer**. Si tout est ok, vous pouvez "Terminer".

Alerte mail pour chaque nouveau signalement

Objet : Nouveau signalement ambroisie

Bonjour,

Un nouveau signalement a été réalisé sur votre territoire. Numero : 175735 le année-mois-jour

Commune : XXXX () Rendez-vous sur

<https://signalement-ambroisie.atlasante.fr/dashboard>

Un compte facebook a été ouvert pour la communauté des référents ambroisie : cliquez ici

Equipe signalement-ambroisie contact@signalement-ambroisie.fr http://www.signalement-ambroisie.fr

ps: Ce message est généré puis envoyé automatiquement

**Exemple de mail reçu à chaque signalement par le/la référent·e de la commune concernée (et par le·a coordinateur·trice si demandé)**

# Accès au tableau de bord Animateur·ice territorial ambroisie

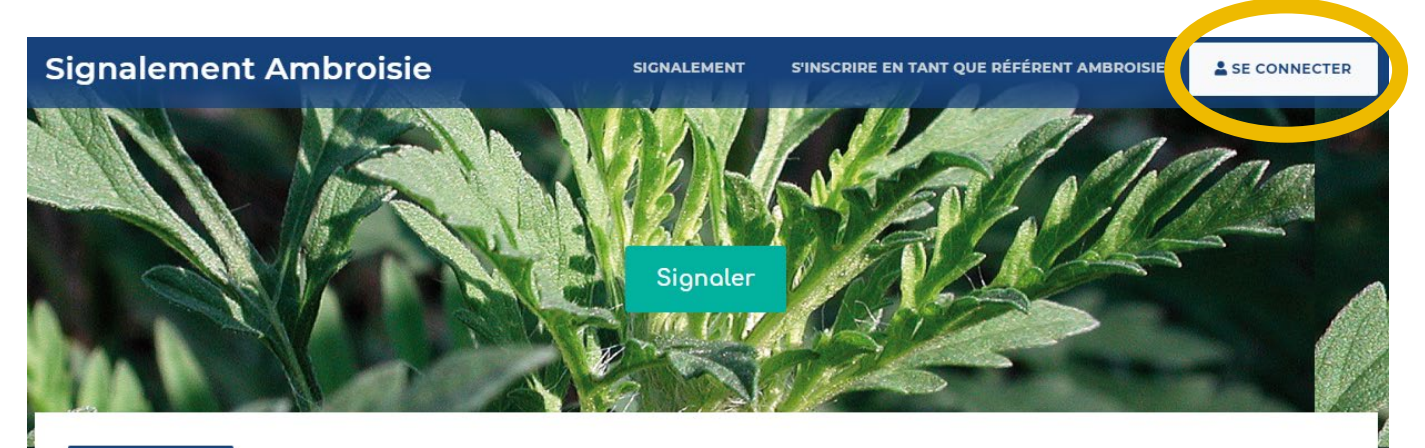

Présentation L'ambroisie Risque allergique en cours Liens Partenaires Documentation et ressources

#### **Présentation**

#### L'ambroisie, un enjeu de santé publique : chacun peut agir !

L'ambroisie est une plante envahissante dont le pollen est fortement allergisant. Agir contre l'expansion de cette plante est un enjeu majeur de santé publique qui requiert l'implication de tous.

#### **COMMENT PARTICIPER À LA LUTTE CONTRE L'AMBROISIE ?**

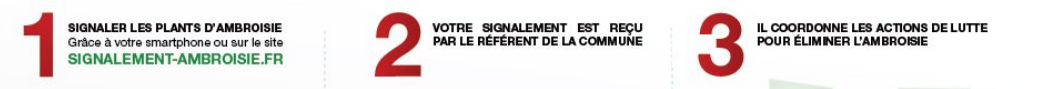

Si vous êtes animateur.ice territorial ambroisie et/ou ARS et que vous avez un compte Atlasanté, alors une carte dédiée à accès restreint vous permet de visualiser et éventuellement gérer les signalements sur votre territoire défini.

Son accès se fait sur la page d'accueil par le bouton "Se connecter".

### Tableau de bord

Vous accédez à un tableau de bord personnalisé sur votre territoire et zoomé par défaut. Vous voyez :

- les signalements de l'année en cours par typologie,
- les signalements historiques.

Vous avez ainsi une vue globale en un coup d'œil sur les signalements de votre territoire de compétence.

*NB : Les chiffres qui apparaissent ici en exemple ne seront pas les même que les vôtres, puisque vous n'aurez accès qu'aux signalements de votre territoire de compétence.*

Note : Pour que le chiffre de la vue générale s'actualise, rafraichissez votre page Internet.

#### **TABLEAU DE BORD ARS ET ANIMATEURS TERRITORIAUX**

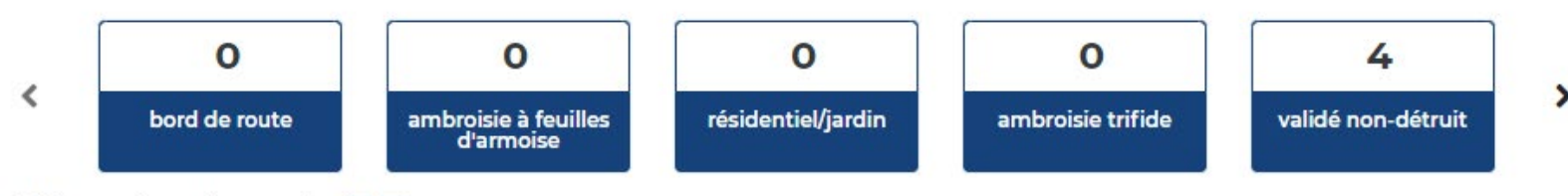

#### Filtrer dans la carte vg

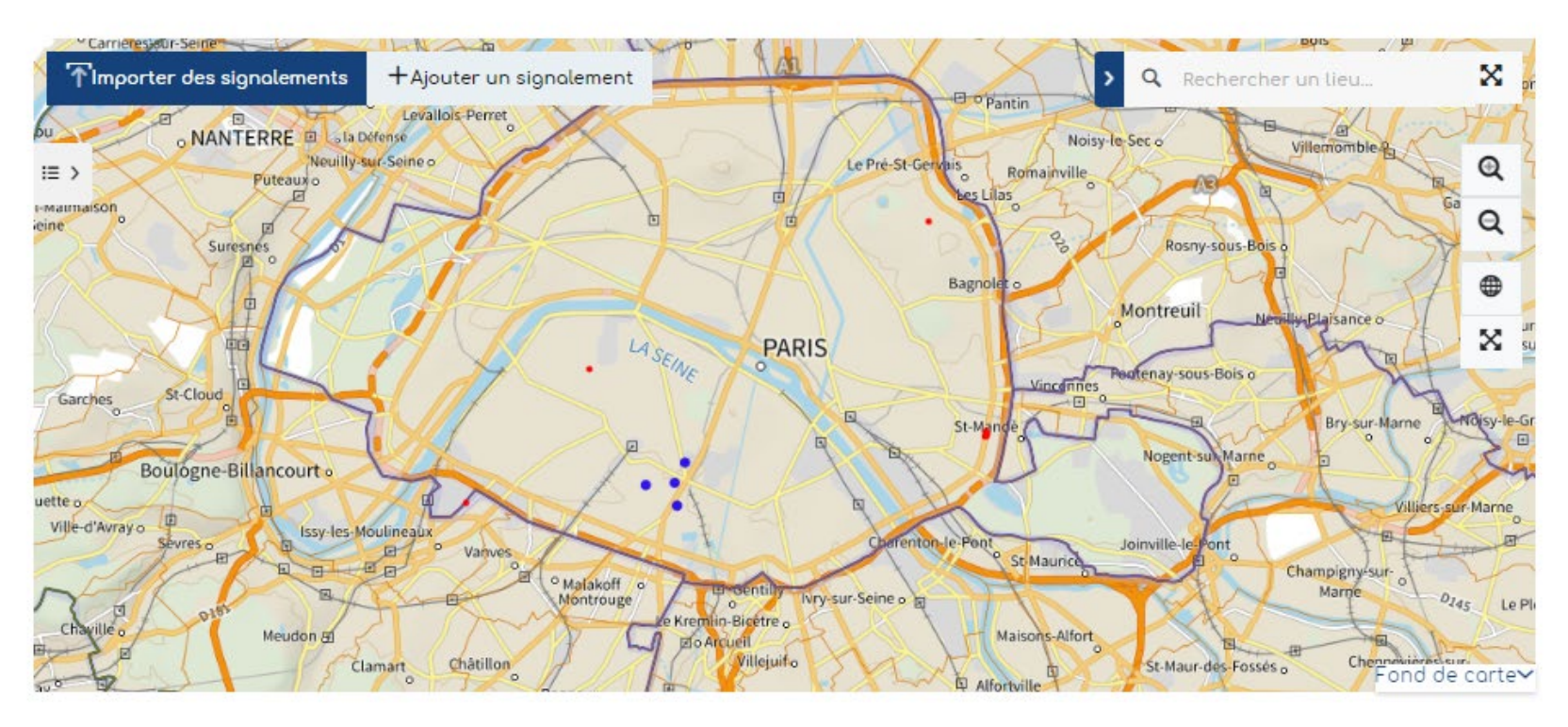

## Tableau de bord

#### **TABLEAU DE BORD RÉFÉRENT COMMUNAL**

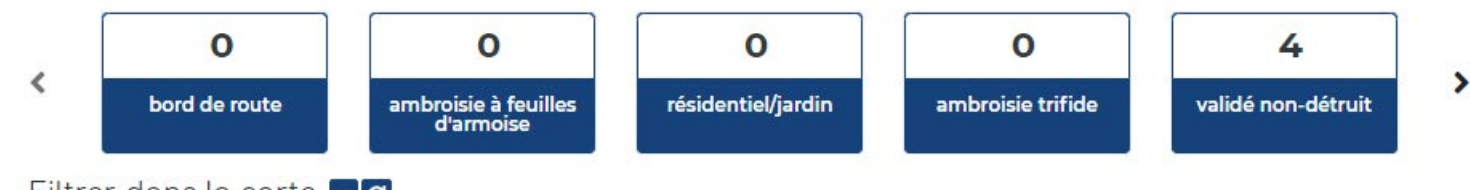

Filtrer dans la carte vg

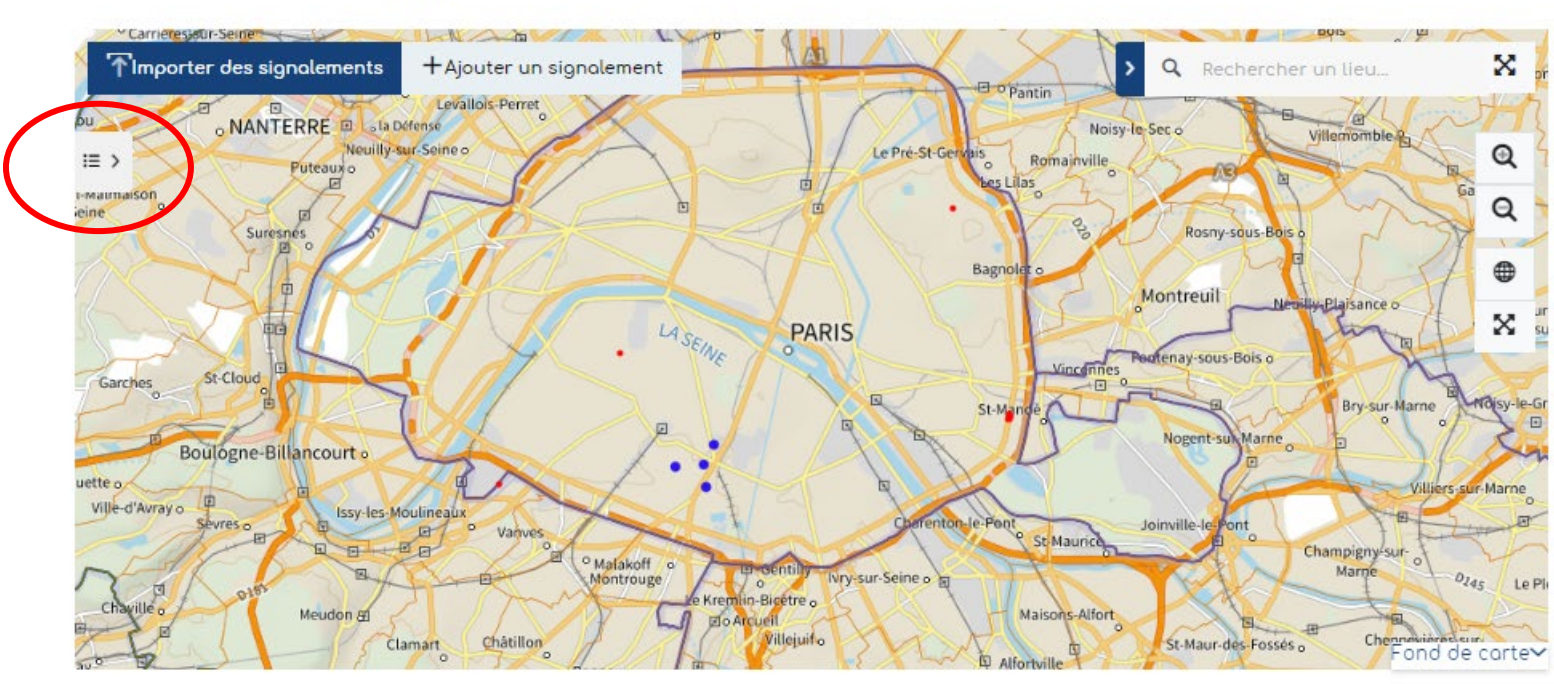

**1 -** Vous pouvez **ouvrir la légende** afin de comprendre la représentation graphique des signalements, en cliquant sur l'icône à gauche de la carte

**2 -** La légende s'ouvre. La couche signalements de l'année en cours est représentée avec une typologie en fonction du statut : à valider / validé détruit / validé non détruit / déjà signalé / erroné.

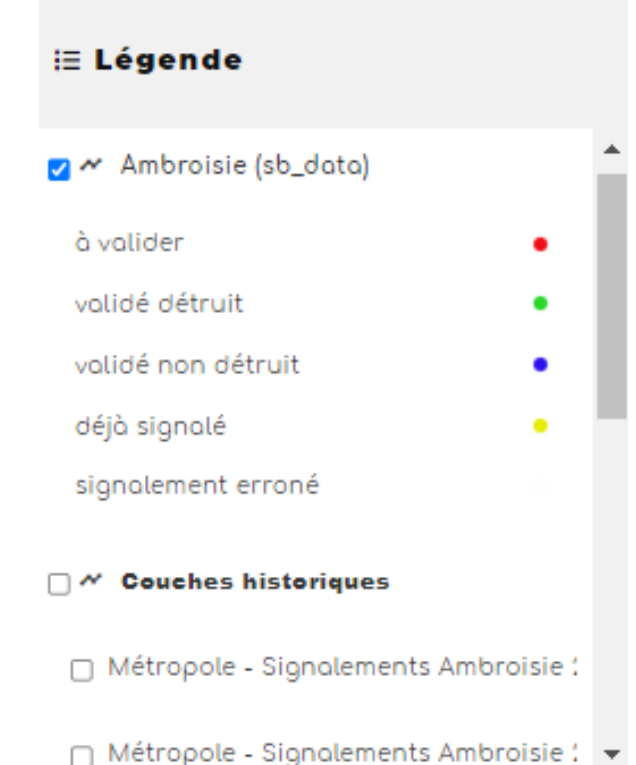

### Tableau de bord Archives

#### **TABLEAU DE BORD RÉFÉRENT COMMUNAL**

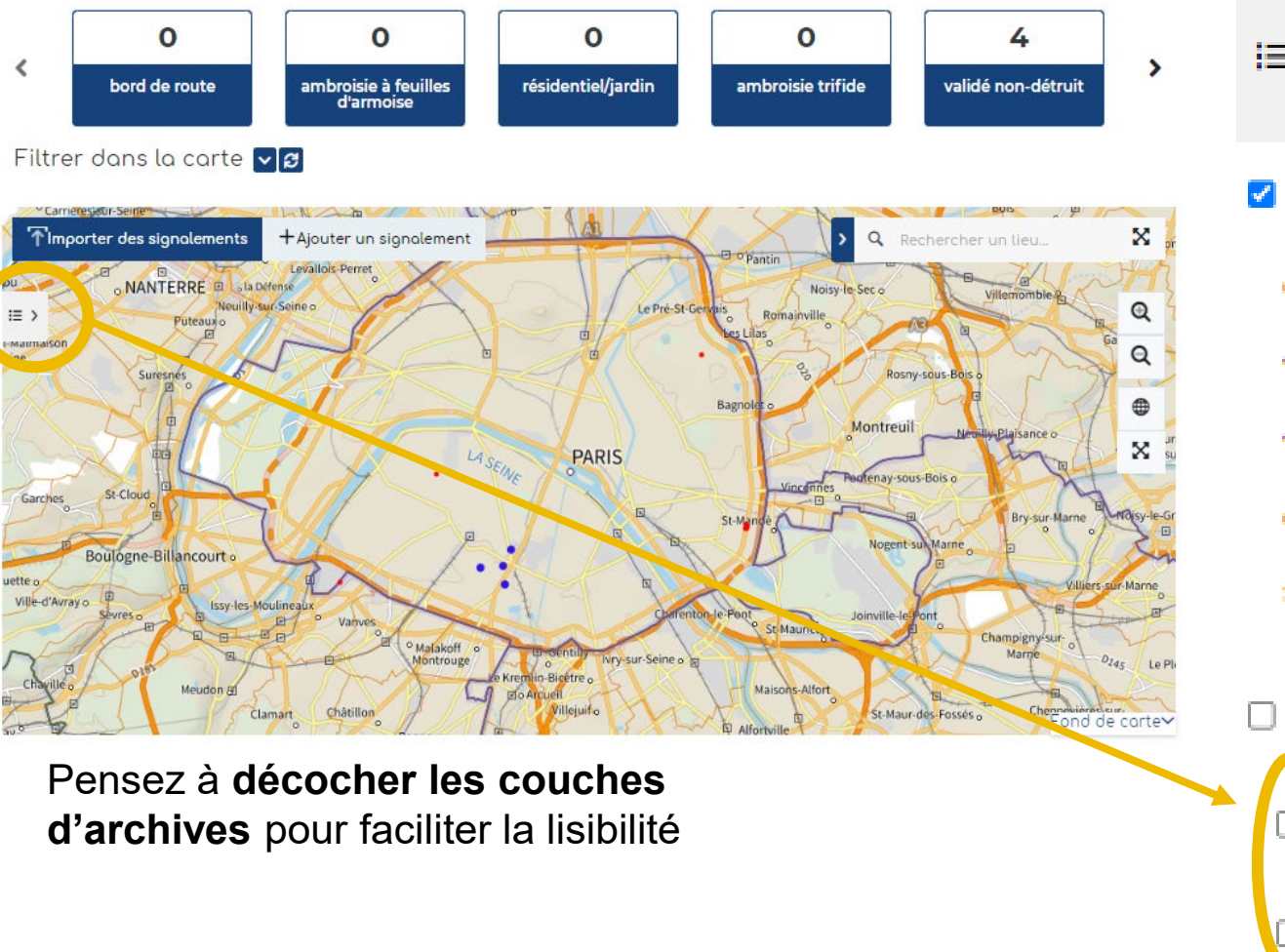

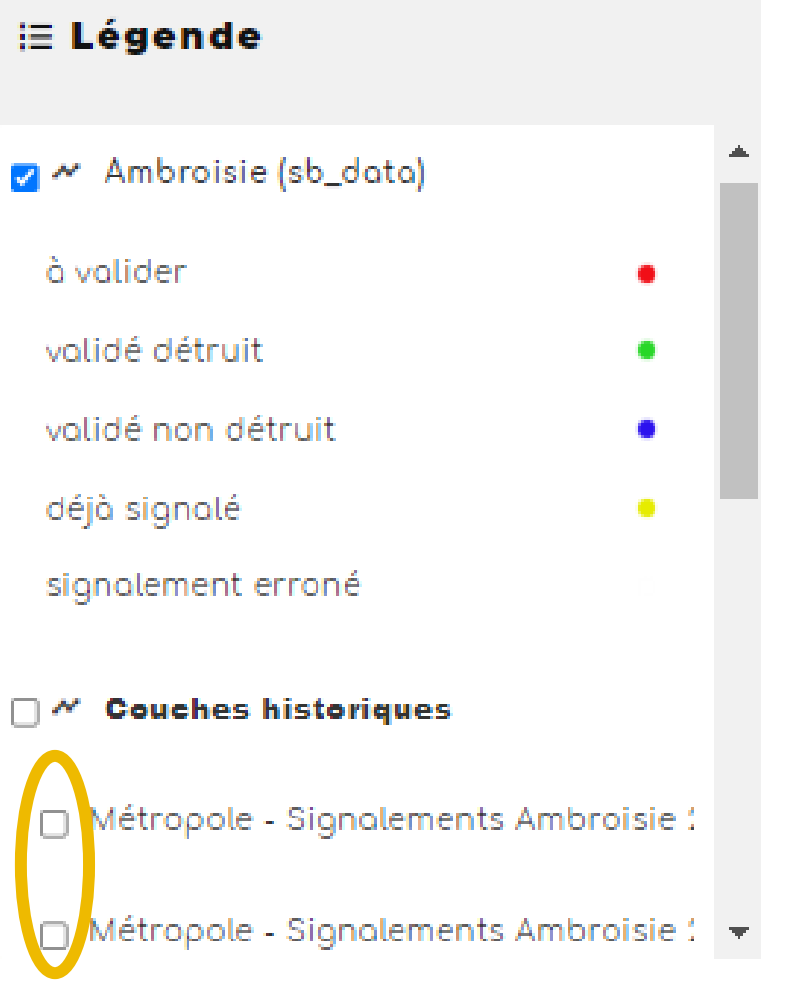

### Tableau de bord Changer le fond de carte

#### Filtrer dans la carte va

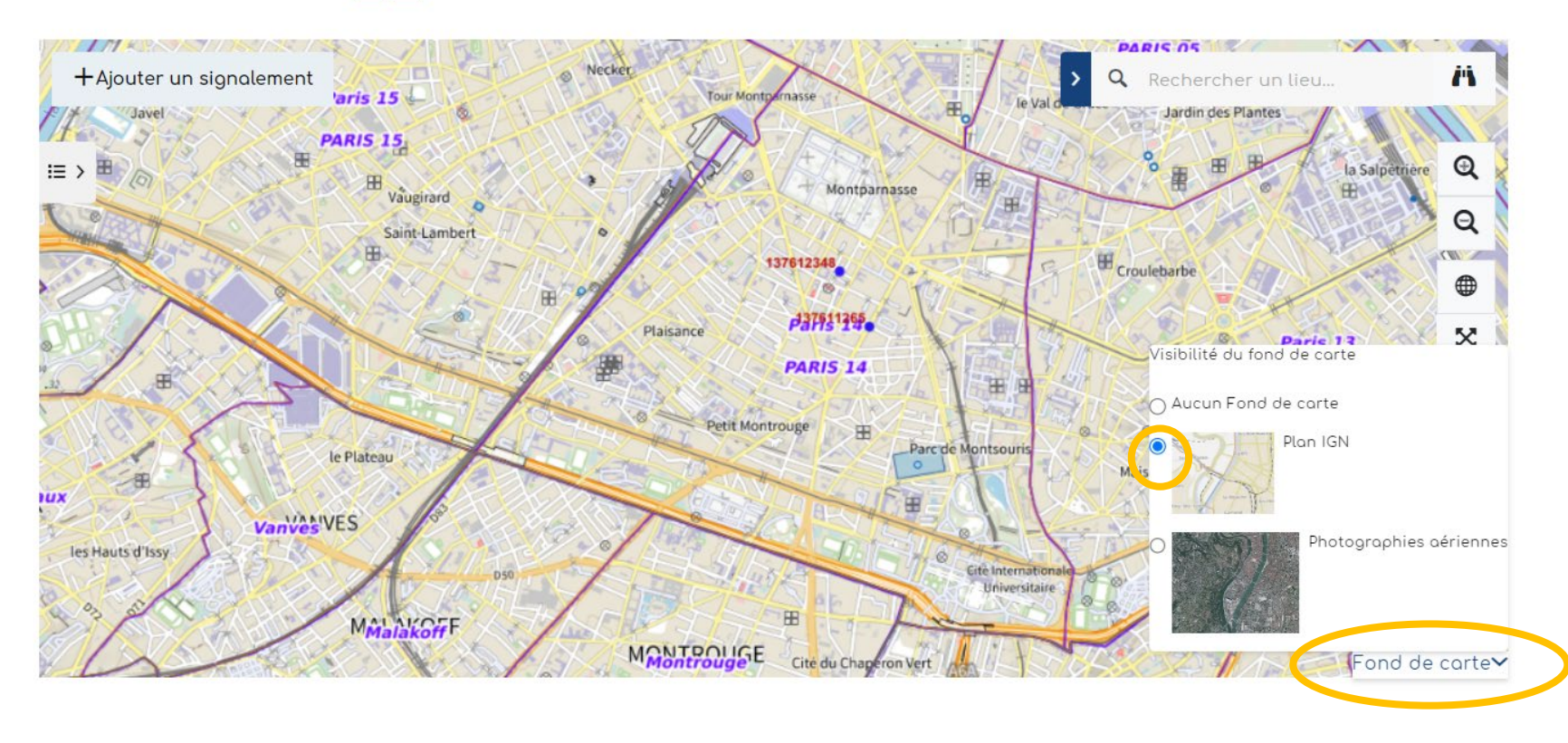

Vous pouvez cliquer le bouton "Fond de carte" en bas à droite, afin de changer le fond ou encore le désactiver.

## Accéder à un signalement

Plusieurs façons pour accéder à un signalement :

A - Se localiser dans la carte en zoomant, avec une adresse

B - Avec un numéro de signalement ou une autre information, par le tableau de données

### Accéder à un signalement A - dans la carte

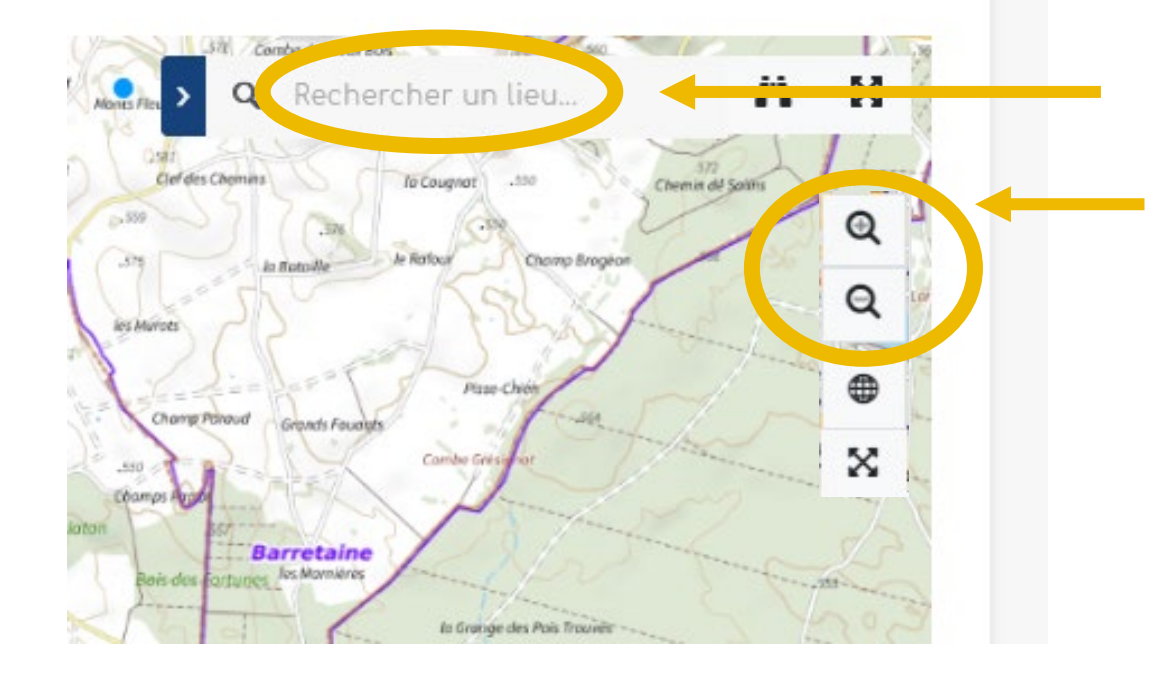

Rechercher une adresse

Ou zoomer directement ici ou avec la molette de la souris.

Vous pouvez cliquer directement sur un signalement dans la carte. Une fenêtre s'ouvre.

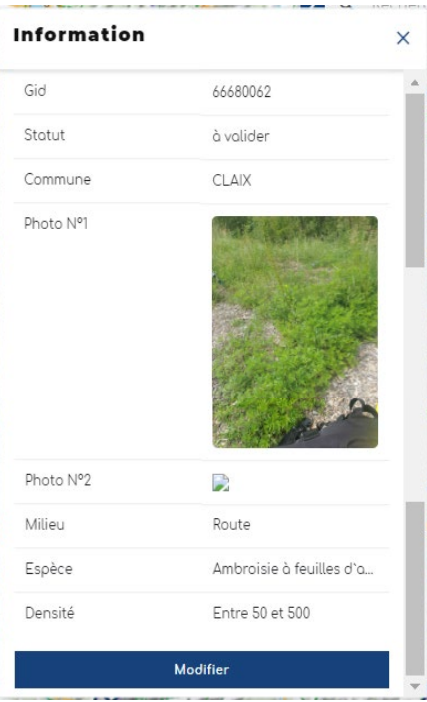

### Accéder à un signalement B - par le tableau de données, avec son numéro

#### **TABLEAU DE BORD ARS ET ANIMATEURS TERRITORIAUX 1** 50 37 47 4 Cliquez pour ≺ faire défiler validé non-détruit Vue générale à valider validé détruit ambroisie à feuilles les champs d'armoise Filtrer dans la carte  $\triangledown$   $\boldsymbol{\beta}$ **2**

- 1. Dans le tableau de bord, vous pouvez accéder directement à divers types de signalements : total, à valider, ambroisie trifide, validé non détruit, validé détruit et Ambroisie à feuilles d'armoise. Vous pouvez alors cliquer sur un des carrés bleus pour visualiser dans la carte les résultats et ouvrir un tableau de données, sous la carte,
- 2. Le menu « filtrer » vous permet de discriminer davantage les signalements.

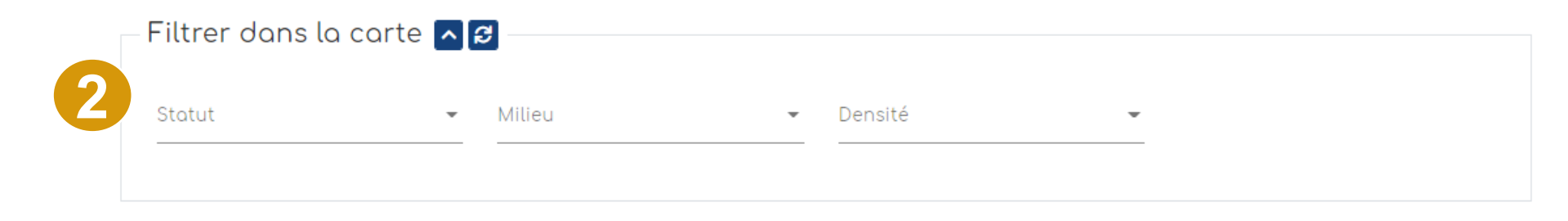

### Accéder à un signalement B - par le tableau de données, avec son numéro

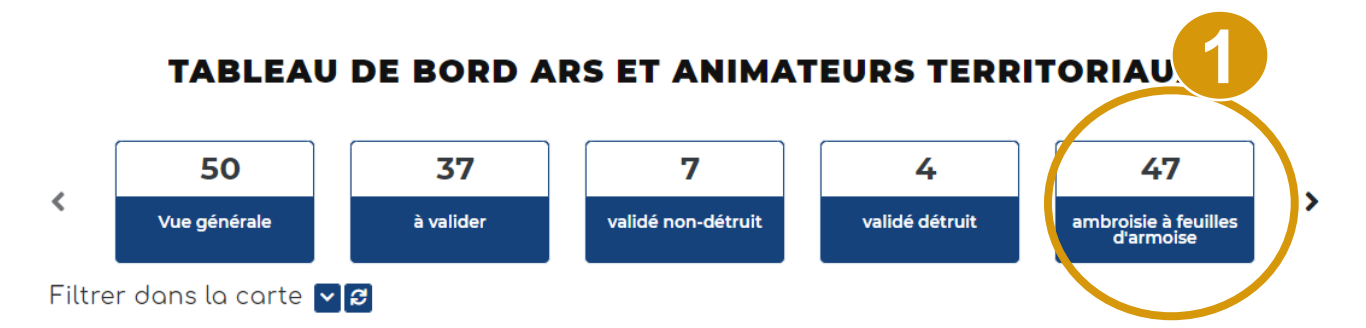

- 1. Sélectionner le statut des signalements que l'on veut extraire.
- 2. Plus bas, en dessous de la carte, un tableau s'ouvre avec les signalements recherchés. On peut alors rechercher certaines informations parmi les signalements affichés (numéro du signalement, nom de signalant ou tout

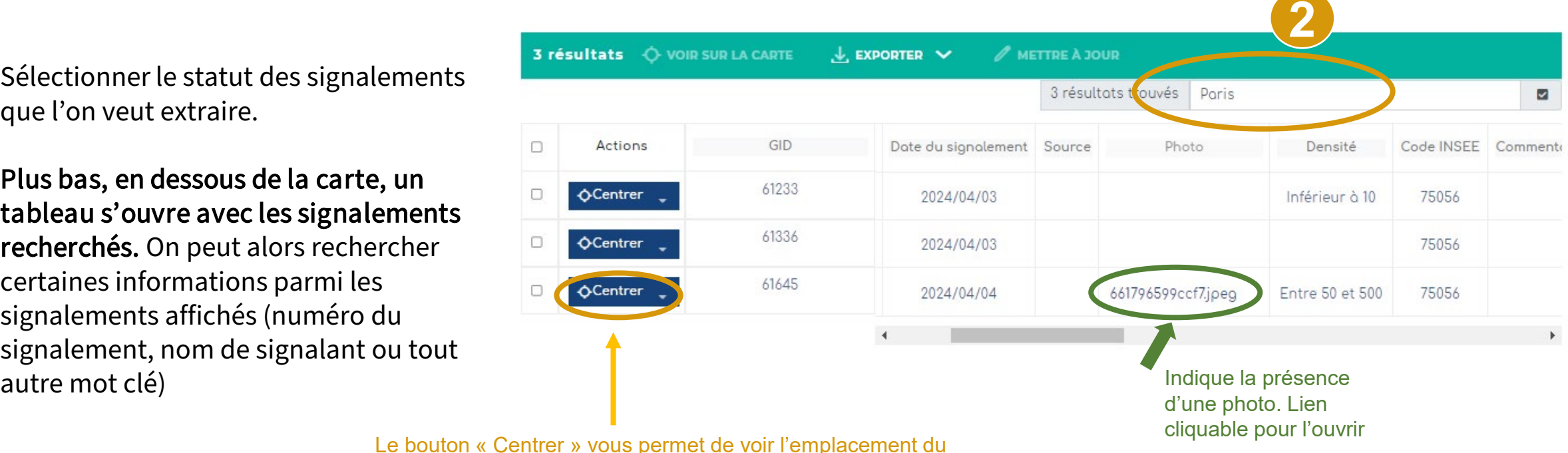

signalement directement sur la carte

## Modifier le statut d'un signalement

5 résultats O VOIR SUR LA CARTE **PUBLIPOSTER** 

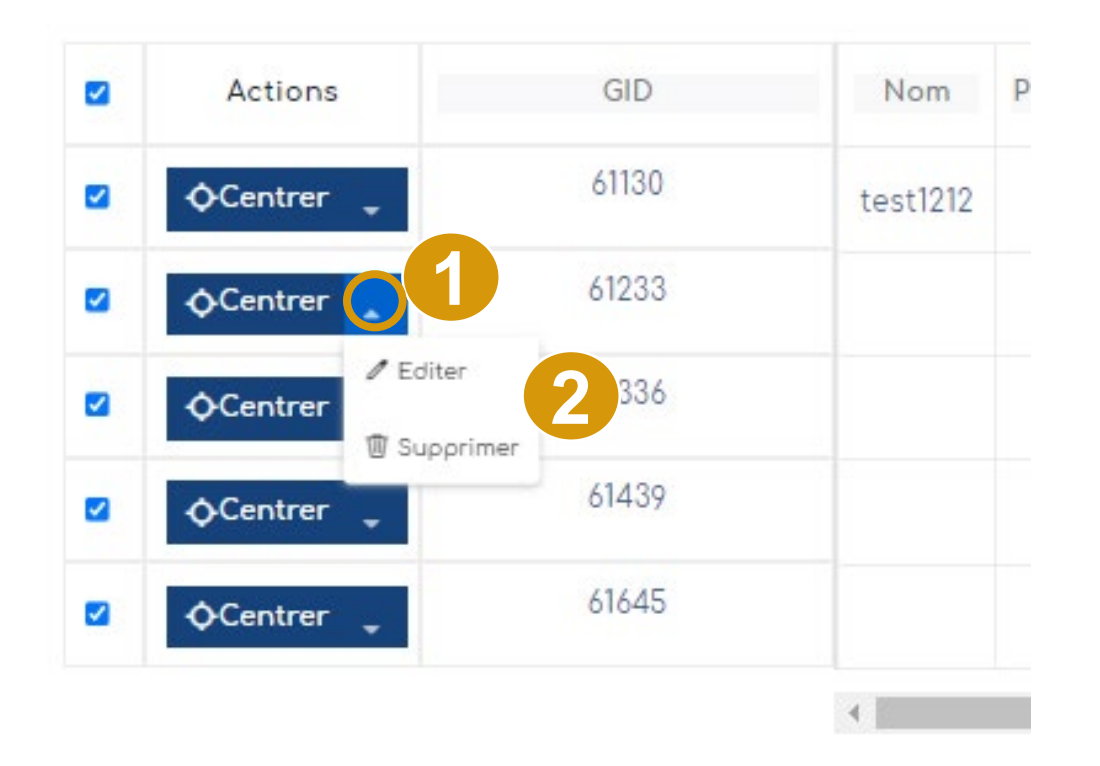

1 – Cliquez sur la petite flèche à droite du bouton **O** Centrer

2 – Cliquez sur « Editer » pour modifier le signalement, ou sur « Supprimer » pour l'effacer de la base de données.

NB : Vous pouvez aussi cliquer directement sur le signalement via la carte pour le modifier (voir diapo suivante)

# Modifier le statut d'un signalement

1 - Vous pouvez aussi cliquer directement dans la carte, sur un signalement. Une fenêtre s'ouvre avec un bouton "Modifier"

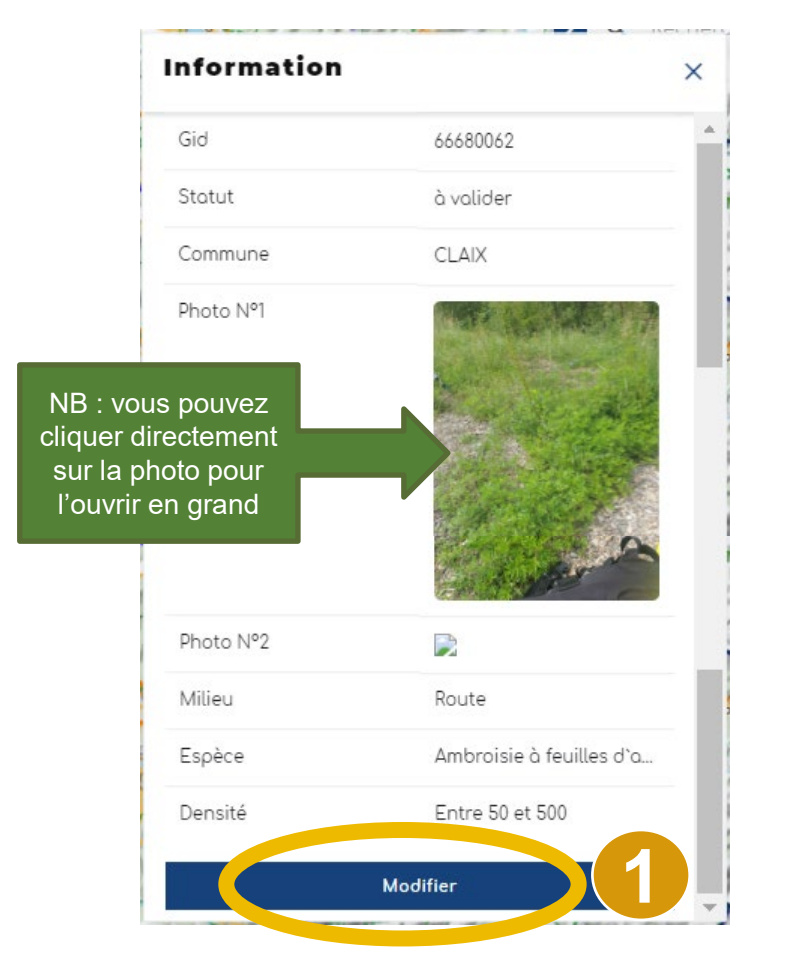

s'ouvre avec les 5 étapes **MODIFICATION D'UN SIGNALEMENT** 1 Etope 1:<br>Localisation  $2$  Etgpe 2: 3 Etope 3 : Statut et  $4 \nE$ tope  $4 \nE$ Localisation Q Recherchez un lieu ou saisissez la position à l'aide du pointeur.  $\odot$ Ō Fond de cortev Latitude: 6636829,127701 Longitude: 904802.09680513\* Photographie 1 **0 ·** Choisir un fichier Aucun fichier choisi **<sup>2</sup> <sup>1</sup>**

2 - Le formulaire

# Modifier le statut d'un signalement

Une fois que vous avez cliqué sur le crayon ou le bouton « modifier », alors le formulaire s'ouvre, vous pouvez alors venir modifier les champs concernés.

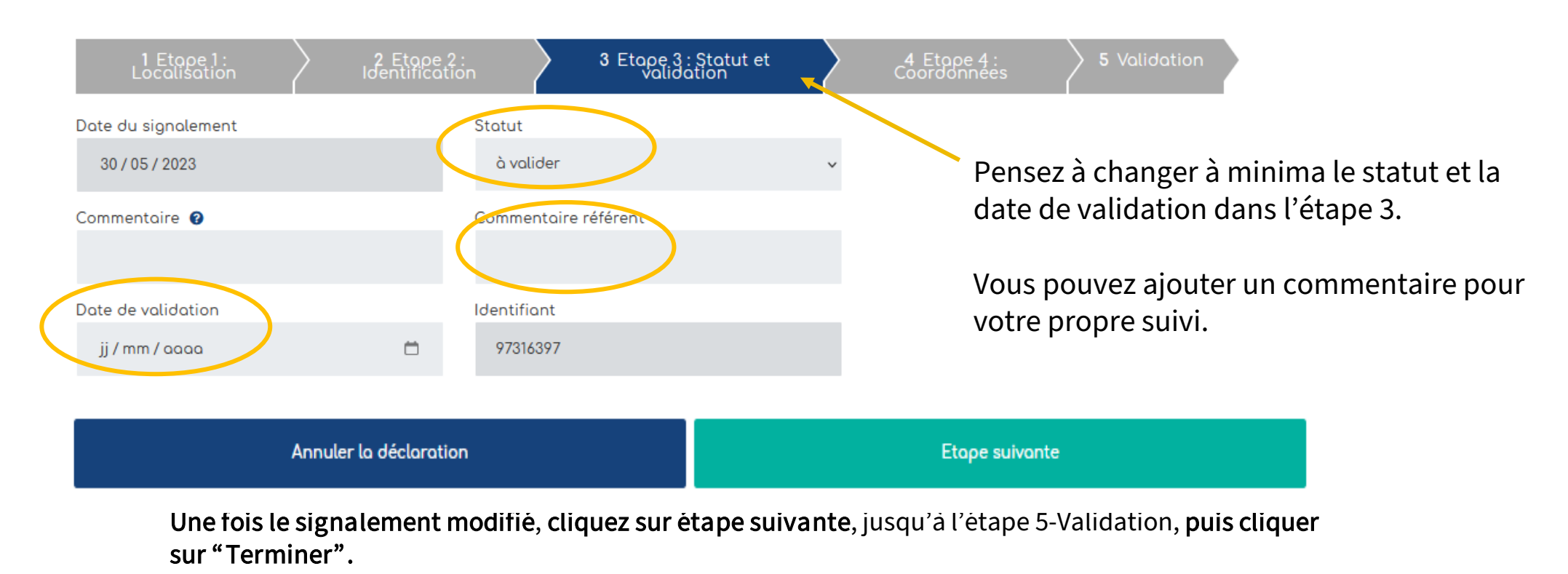

#### **MODIFICATION D'UN SIGNALEMENT**

# Modifier plusieurs signalements

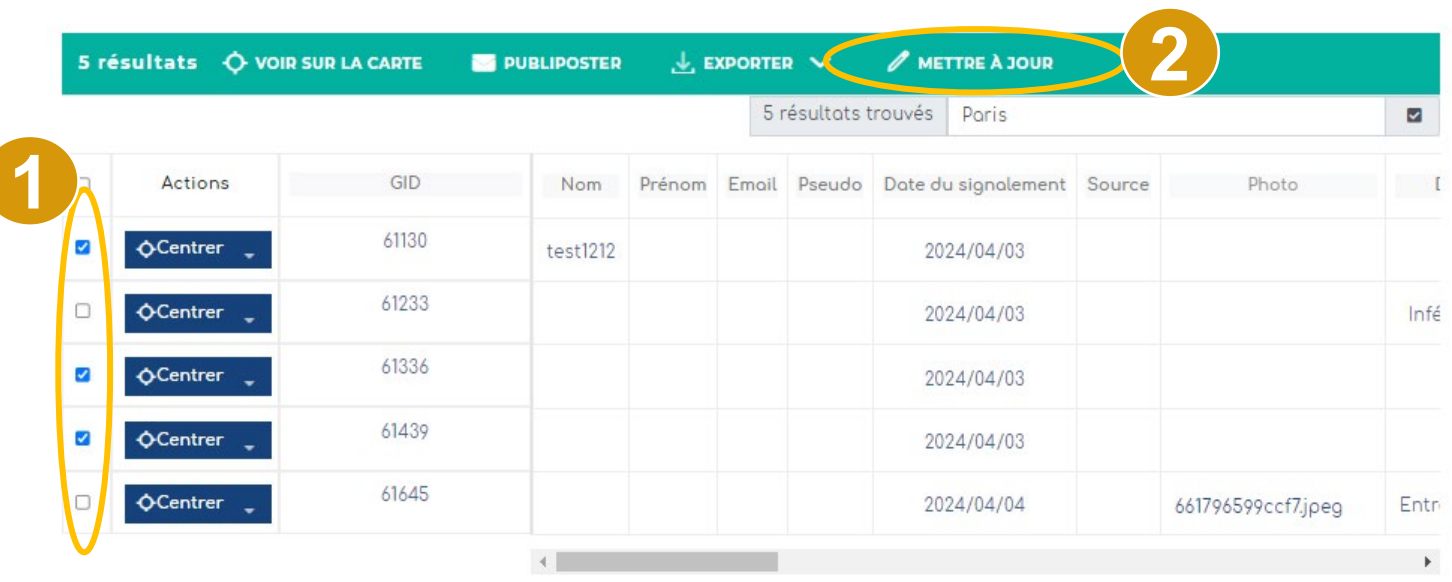

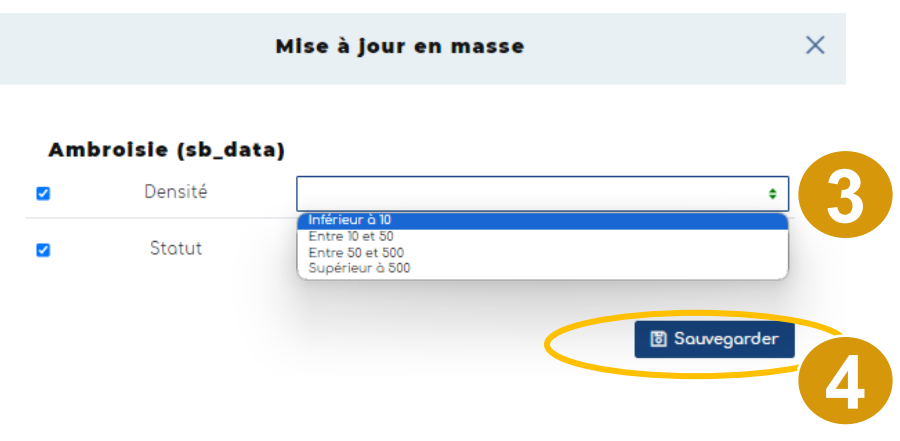

1 – Cocher les signalements que vous souhaitez modifier

2 – Cliquez sur « Mettre à jour » : une fenêtre s'ouvre

3 – Vous pouvez modifier le statut, la densité et le milieu via des menus déroulants

4 – Cliquez sur « Sauvegarder »

# Exporter des données

37

à valider

**TAPLEAU DE BORD ARS ET ANIMATEURS TERRITORIAUX** 

1. Sélectionner le statut des signalements que l'on veut extraire. Plus bas, vous pouvez consulter le tableau des signalements sélectionnés.

cliquable pour l'ouvrir

3. Les signalements sont dispone dans le tableau (ci-contre)

**1**

50

Vue générale

Filtrer dans la carte v 3

 $\left\langle \right\rangle$ 

4. Exportez ces données (Excel ou csv)

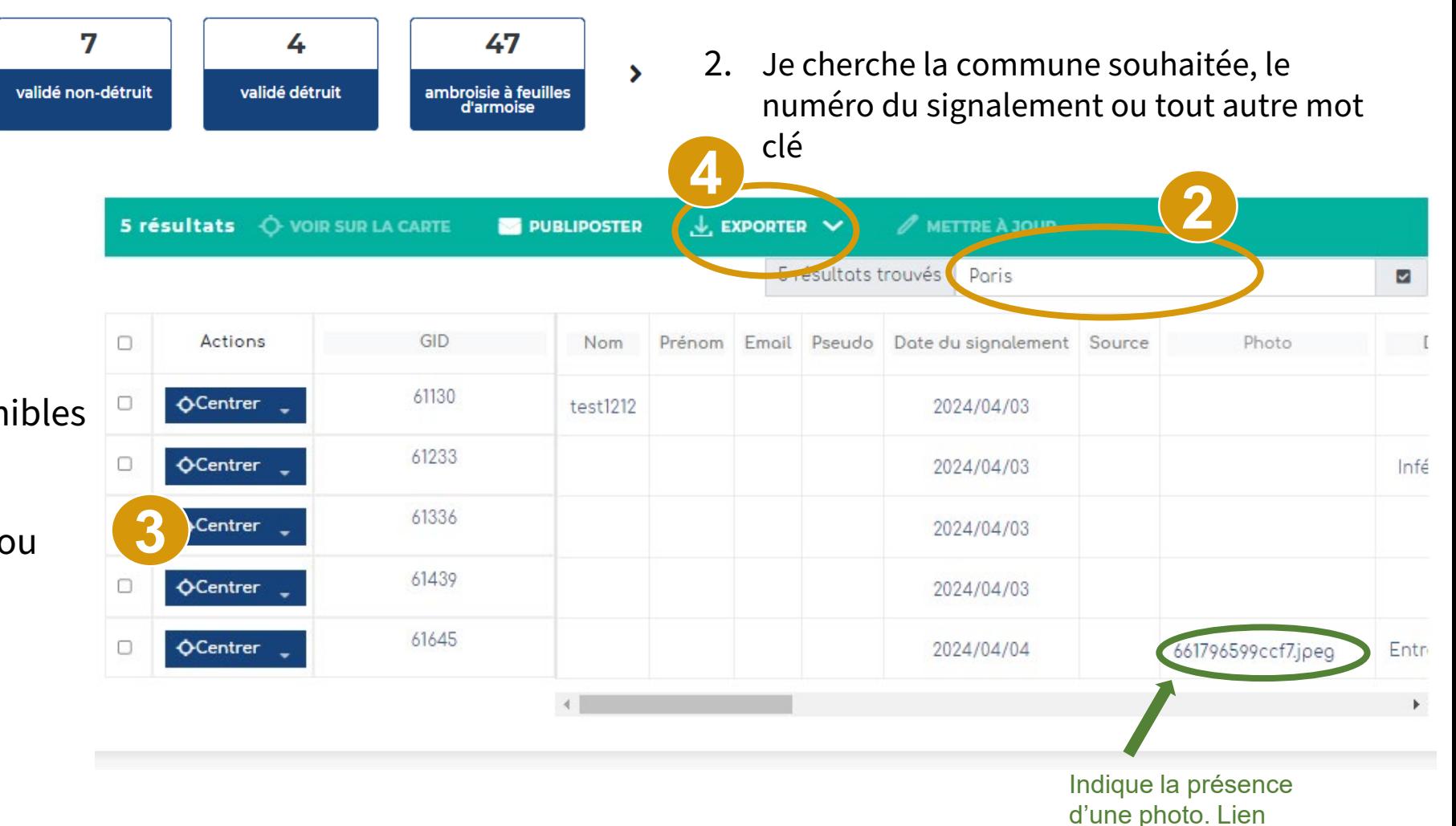

### Gestion des signalements via mobile

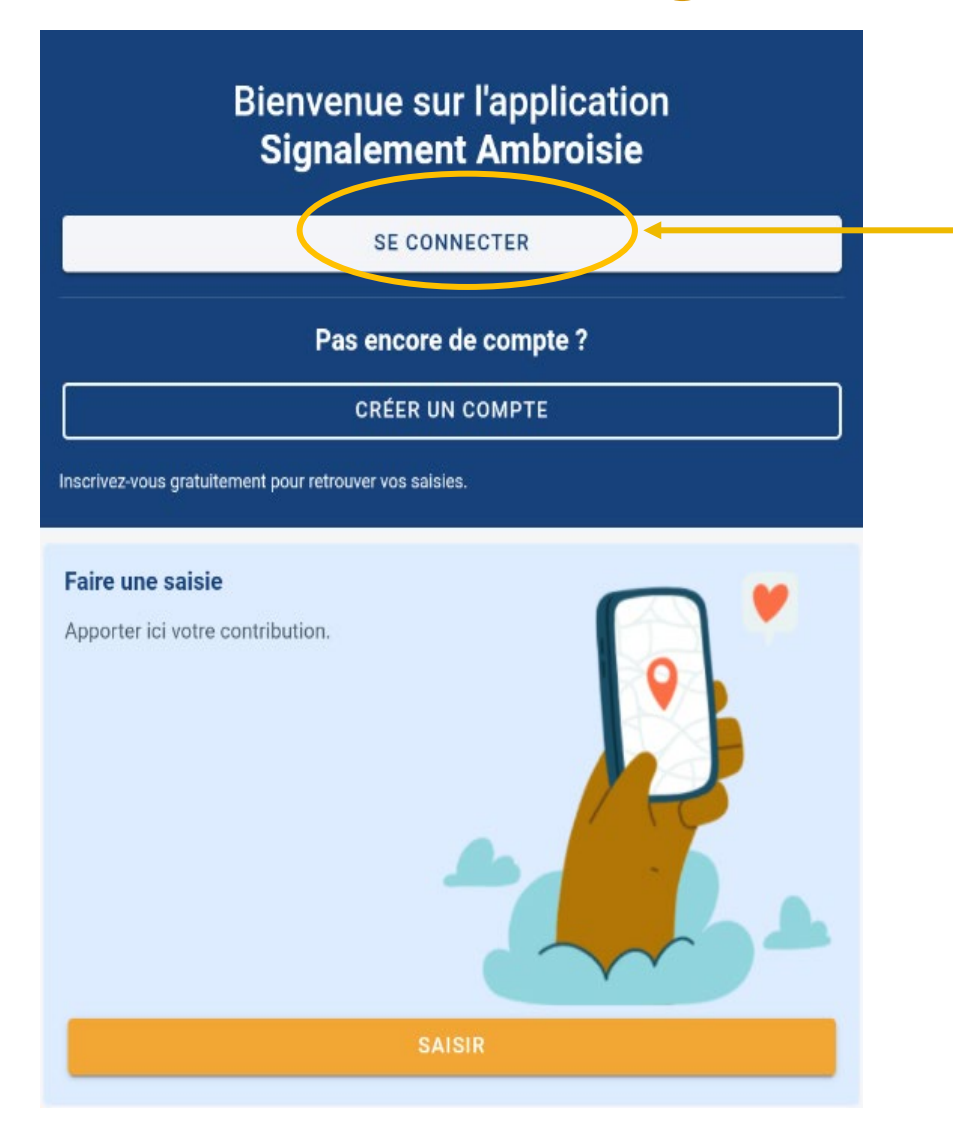

Chaque référent·e a accès à un **espace privé** pour visualiser, sur son territoire uniquement, les signalements réalisés et changer leur statut en fonction de ses observations sur le terrain.

Il s'agit du même identifiant / mots de passe que sur le site internet.

#### **ACCES ESPACE RÉFÉRENT·E**

(accès par login/mot de passe)

En cas de problème pour se connecter ou en cas de perte de mot de passe, contacter : [contact@signalement-ambroisie.fr](mailto:contact@signalement-ambroisie.fr)

### Gestion des signalements via mobile

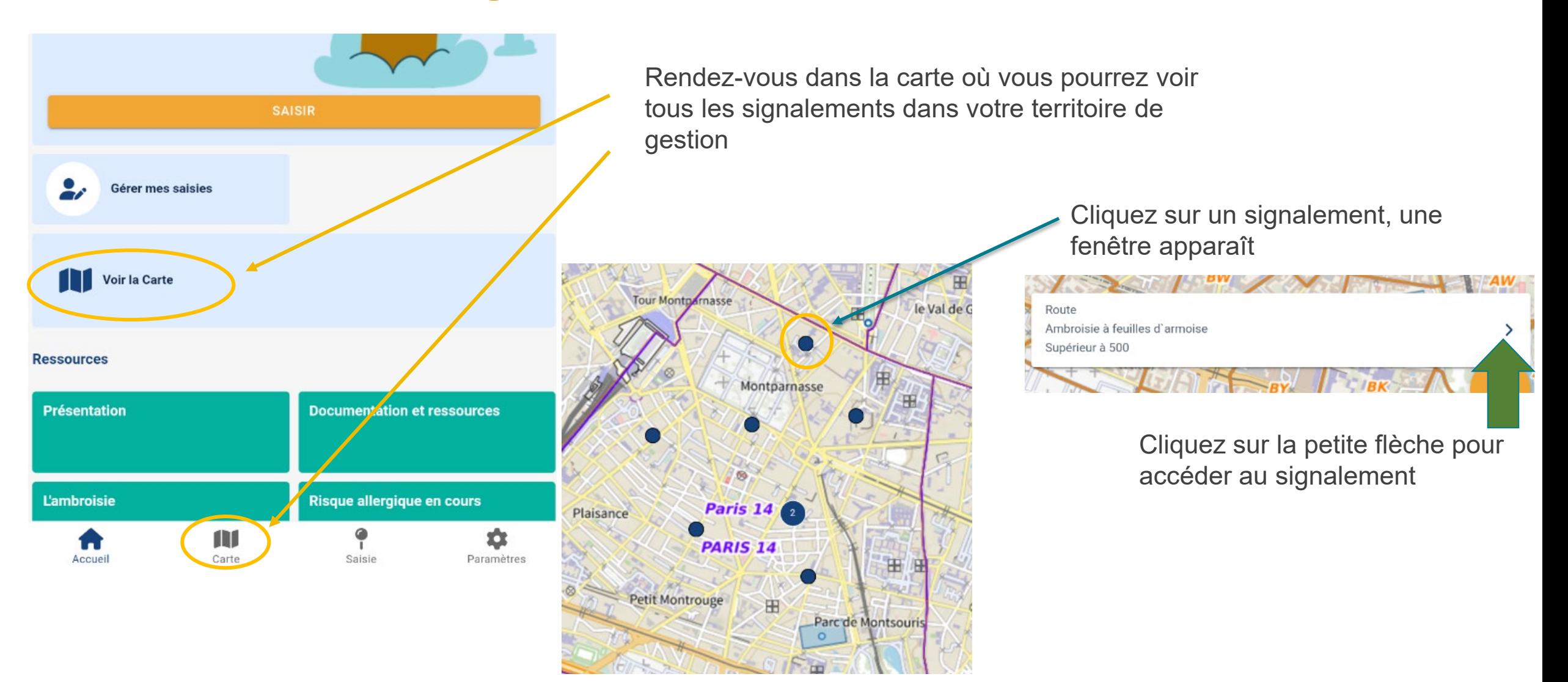

### Gestion des signalements via mobile

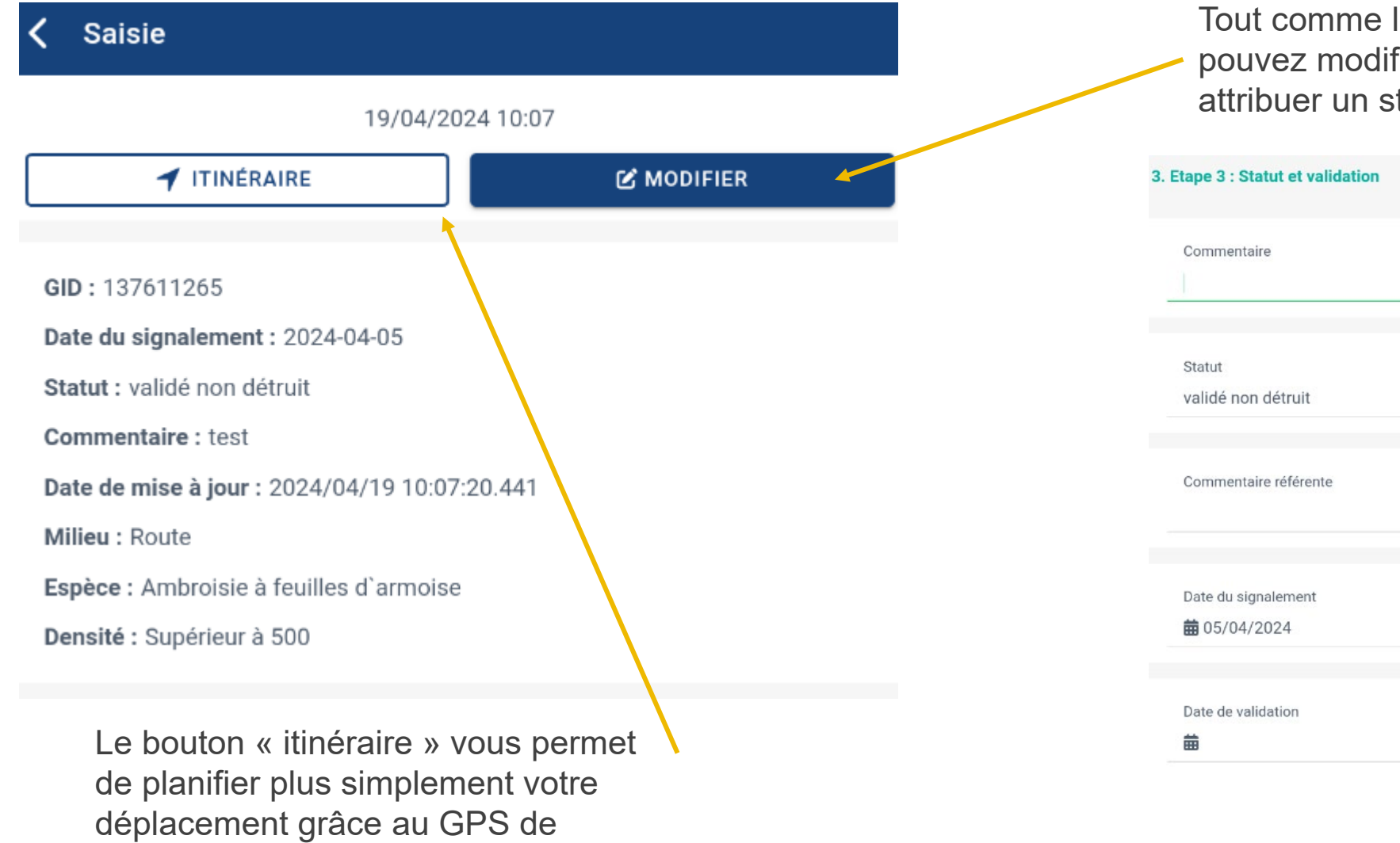

votre téléphone

la version web, vous fier le signalement, lui tatut, etc.

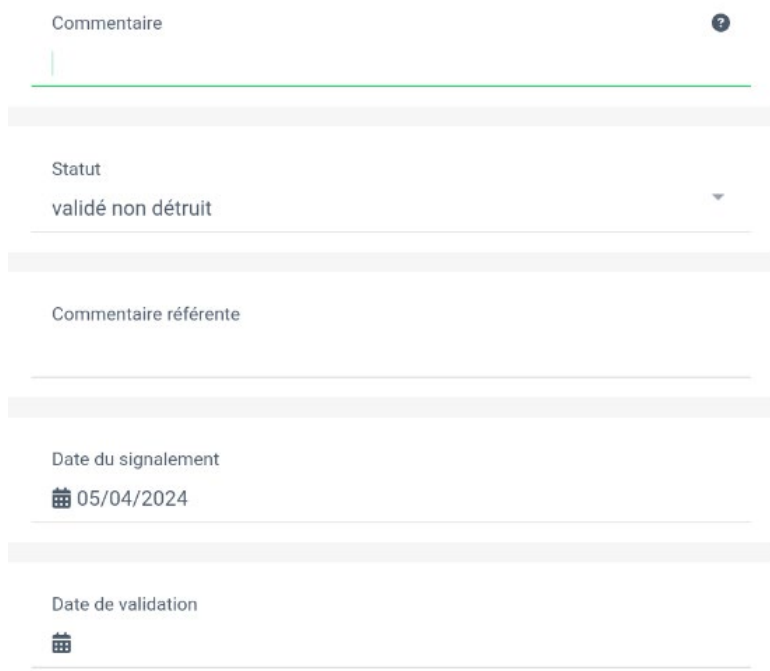

### Consulter les signalements des années précédentes

#### Vous pouvez télécharger les **signalements des années précédentes.**

Vous les retrouverez le lien dans le menu "Vos ressources » ou en vous rendant sur l'**ancienne version** de la plateforme (=carte experts) : https://carto.atlasante.fr/1/metropole ambroisie referent.map (connexion requise) et en cliquant sur le symbole comme ci dessous :

#### $\circledcirc$ 冏  $\left[\frac{1}{2} - \frac{1}{2}\right]$  $\overline{C}$  $\{i\}$ Signalement-Ambroisie.fr nterroge Mesurer Localiser Sauvegarder Ouvri Rechercher Données  $\overline{C}$  $\circledcirc$  $\mathfrak{f}$  i  $\frac{1}{2}$ Manche  $\Box$   $\cong$  Couches ● Voir les légendes Éditer Annoter Interroger Mesurer Localiser Ambroisie ...  $\Box \sim$  Archives (à valider/validés) 2022  $\Box$  > 2021 Golfe de Gascogne  $\Box$  > 2020 **BOR**  $\Box$  > 2019  $\Box$  > 2018 EDO B SANTANDER  $\Box$  > 2017 VITORIA LOGRONO  $\geq 2016$

Signalement-Ambroisie.fr

# Signalements linéaires ou surfaciques

Il est possible de faire des signalements linéaires ou surfaciques via la « carte expert » : https://carto.atlasante.fr/1/metropole ambroisie referent.map (connexion requise).

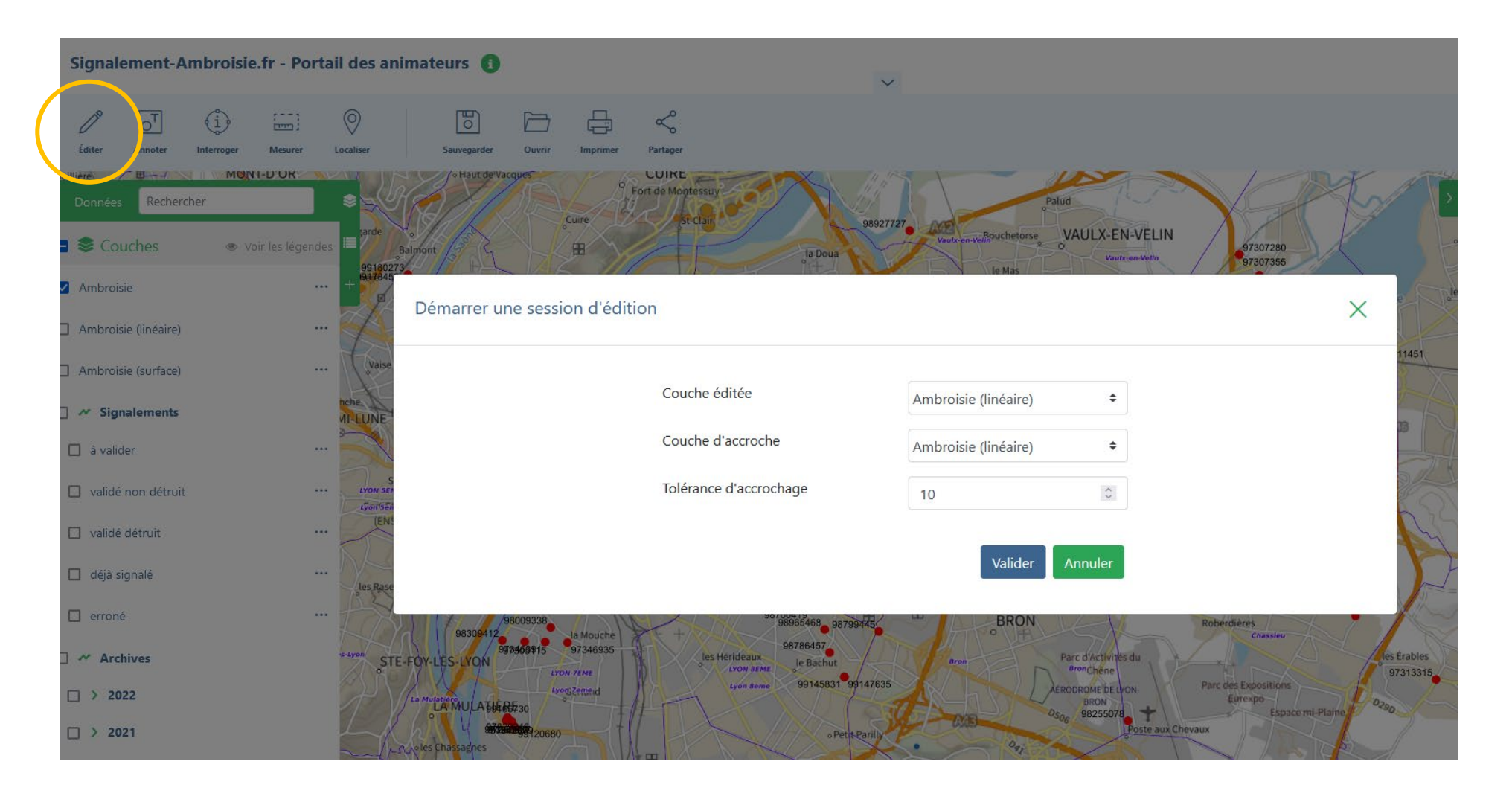

Cliquer sur « éditer »

Sélectionner les couches souhaitées comme ci-contre

Valider

Cliquer sur la carte pour commencer l'édition et double cliquer pour terminer et remplir les informations

Terminer l'édition

### Accéder aux ressources (version web)

Retrouvez les guides utilisateurs : grand public, référent communal, animateur territorial

Pour toutes questions, vous pouvez adresser un mail à contact@signalement-ambroisie.fr ou contactez l'équipe au 0972 376 888

Vous pouvez accéder aux ressources en cliquant directement sous la carte

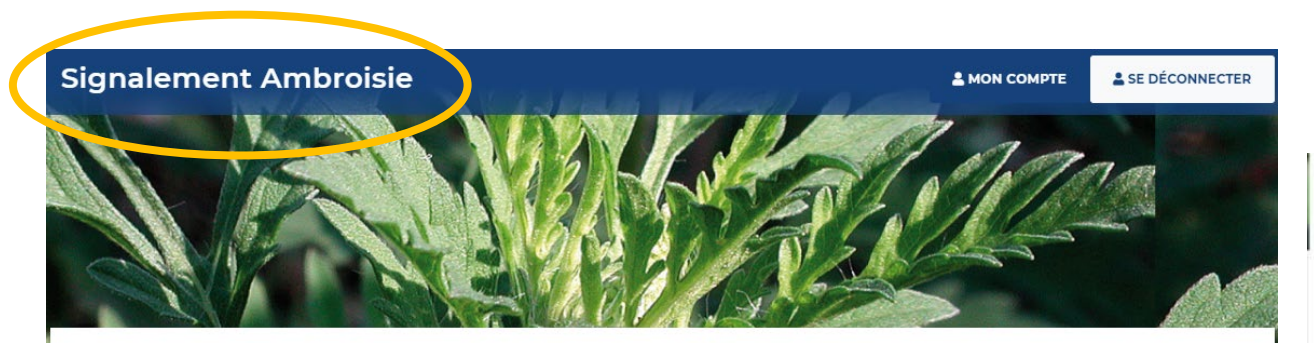

**TABLEAU DE BORD RÉFÉRENT COMMUNAL** 

2- Vous pouvez cliquer sur le menu "Ressources", pour retrouver le téléchargement des **guides d'utilisation (grand public, référent, coordinateur)** ainsi que l'accès aux données historiques.

1- Pour retourner sur la page d'accueil, il vous suffit de cliquer sur la bannière générale.

L'ambroisie Risque allergique en cours Partenair<sub>es</sub> Accueil Liens

#### **Documentation et ressources**

#### **Documentation et ressources**

#### Retrouvez les guides utilisateurs de la plateforme :

Comment effectuer un signalement ? Je suis référent communal, comment utiliser la plateforme ? Je suis un onimoteur territoriol, comment suivre les signalements ? J'ai peu de temps, je consulte le guide de prise en main rapide

Téléchargez l'application smartphone : Sur le Play Store Android Sur l'Apple Store

Retrouvez les données de la plateforme en téléchargement libre sur AtlaSanté : Pour en sovoir +

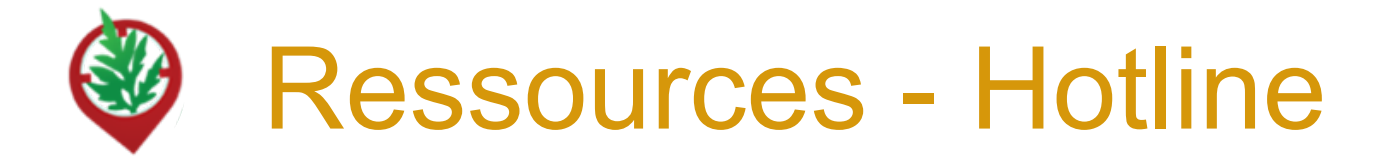

L'équipe de signalement-ambroisie répond à vos questions techniques sur la plateforme, intègre manuellement tous les signalements réalisés par email ou téléphone.

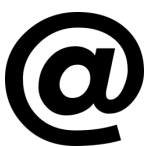

contact@signalement-ambroisie.fr

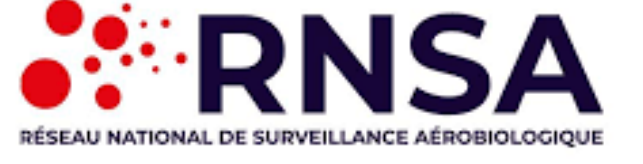

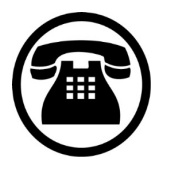

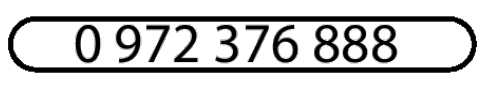

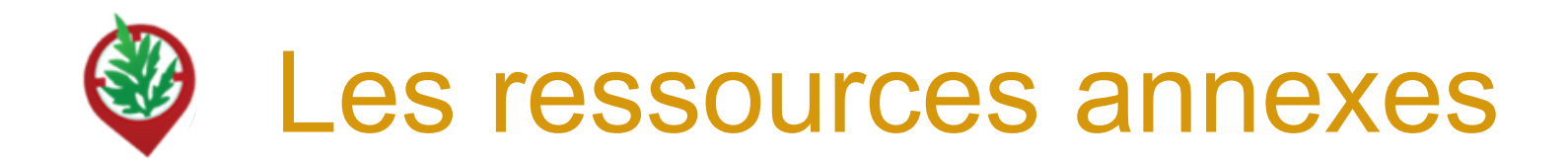

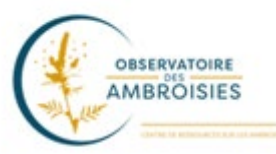

Découvrez les outils à votre disposition sur le site officiel de l'Observatoire des ambroisies (lettres types, etc) : **[h](http://www.ambroisie.info/)ttps://ambroisie-risque.info/outils/boite-a-outils-ducoordinateur-ambroisie/**

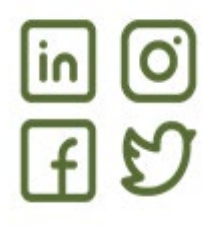

Suivez les actualités sur les réseaux sociaux : @EspeceSanteObs

Rejoignez la communauté en intégrant le "[Groupe d'échange des référents ambroisie France"](https://www.facebook.com/groups/referents.ambroisie) sur Facebook

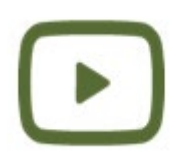

Découvrez les vidéos de la **[c](https://www.youtube.com/channel/UCSBRZpKYMo2RtZcqy5xmX6A)haîne Youtube** [de l'Observatoire des ambroisies](https://www.youtube.com/channel/UCSBRZpKYMo2RtZcqy5xmX6A) Parmi ces vidéos, des formats courts (3 min) par ex sur "Qu'est ce que l'ambroisie?"

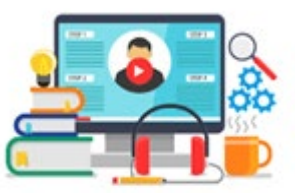

Rediffusions des **webinaires en partenariat avec le CNFPT et l'Observatoire des ambroisies** (30 min chacun) dont un webinaire sur la plateforme de signalement

# MERCI

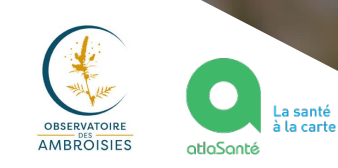

Document rédigé par le COTECH de la plateforme de signalement ambroisie observatoire.ambroisie@fredon-france.fr

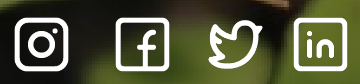

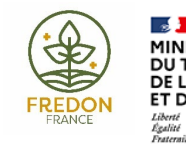

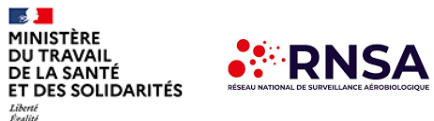